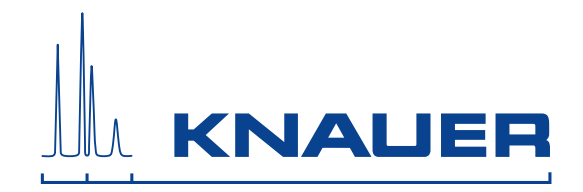

# **BlueShadow**

# **Detector 50D User Manual**

V7654

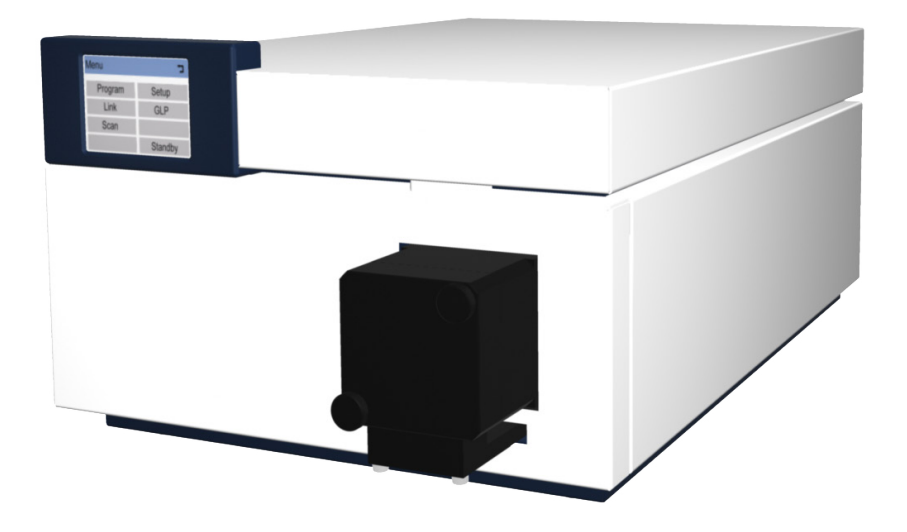

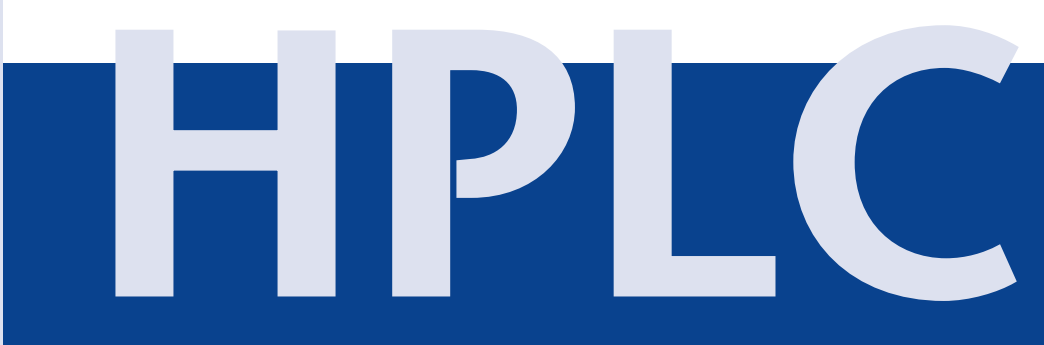

## **Table of Contents**

**Note:** For your own safety, **read** the manual and **always** observe the warnings and safety information on the device and in the manual!

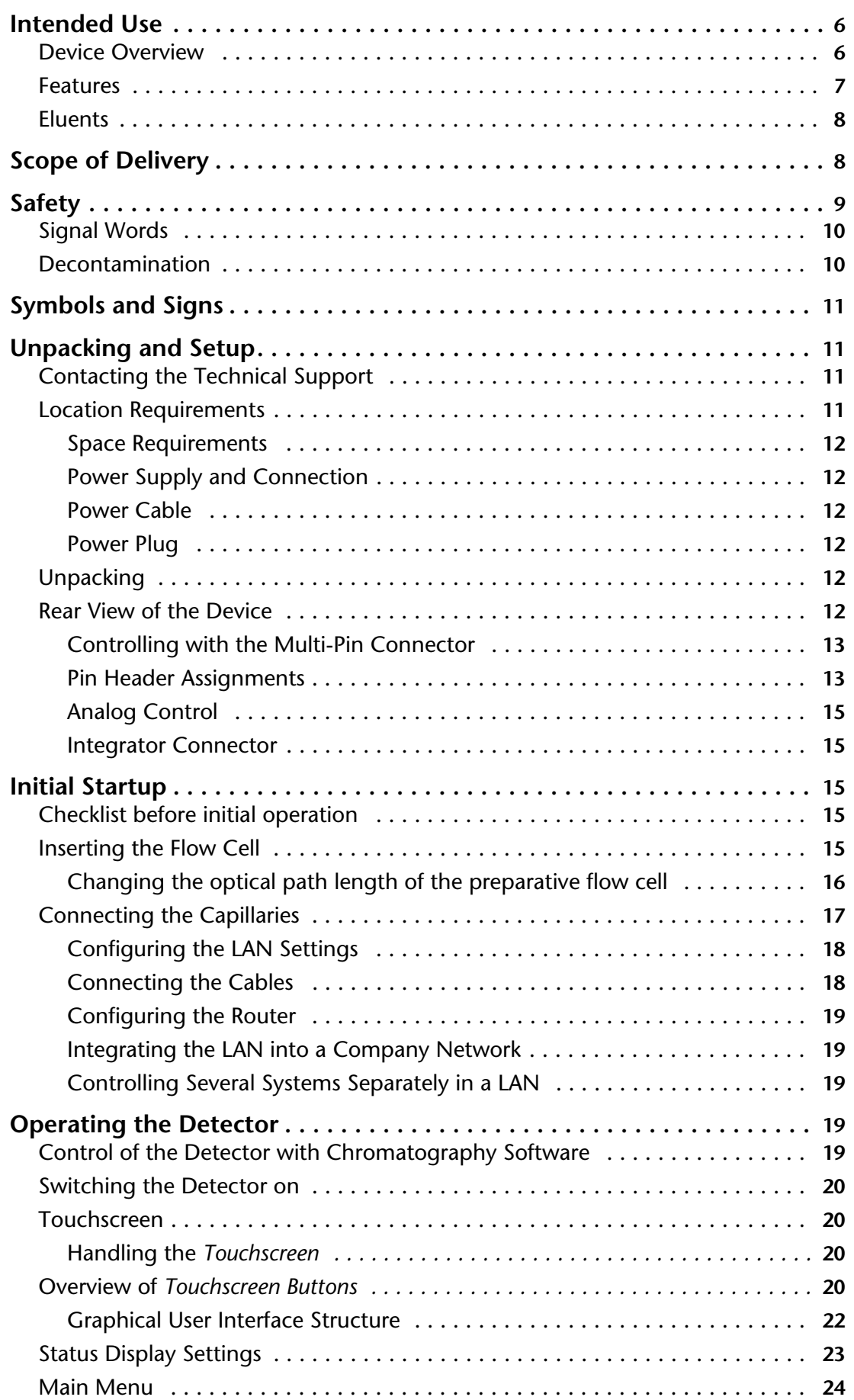

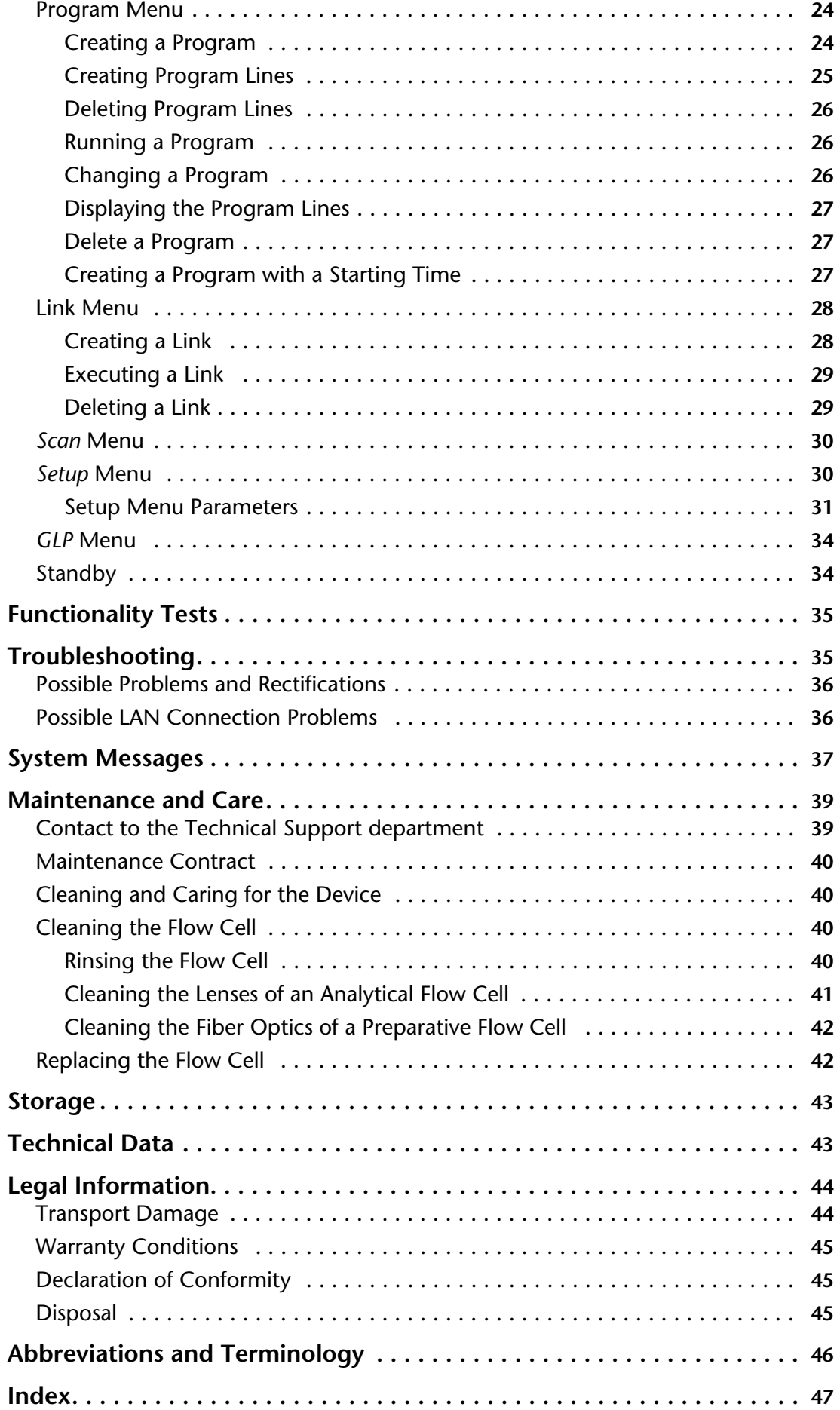

**To whom it may concern** In case you prefer a French language user manual for this product, submit your request including the corresponding serial number via email or fax to KNAUER:

- support@knauer.net
- $+49308015010$

Thank you.

- **A qui que ce soit** Si jamais vous préfériez un manuel en francais pour ce poduit contacter KNAUER par email ou par fax avec le no. de série:
	- support@knauer.net
	- $+49308015010$

Merci beaucoup.

## <span id="page-4-0"></span>**Intended Use**

### <span id="page-4-2"></span><span id="page-4-1"></span>**Device Overview**

The touchscreen, the LED light for standby mode, and the flow cell can be found on the detector's front side.

#### *Legend*

- 1) Touchscreen
- 2LED light for standby mode
- 3Flow cell with holder

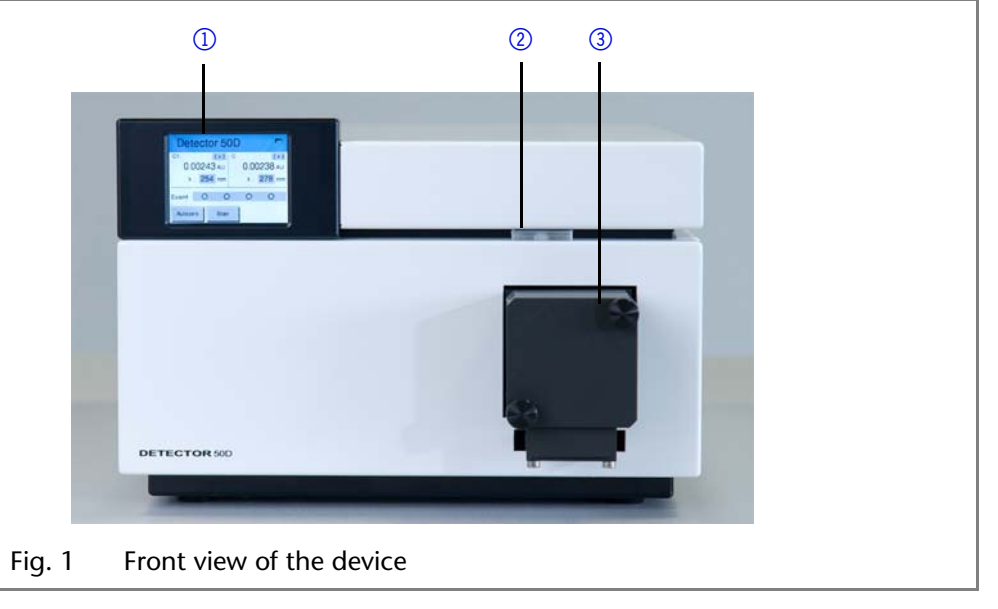

The device can be operated from either the chromatography software at the workstation, or the touchscreen.

The rear of the device contains the mains power connection, power switch, connections for external devices, technical symbols and serial number, among other things.

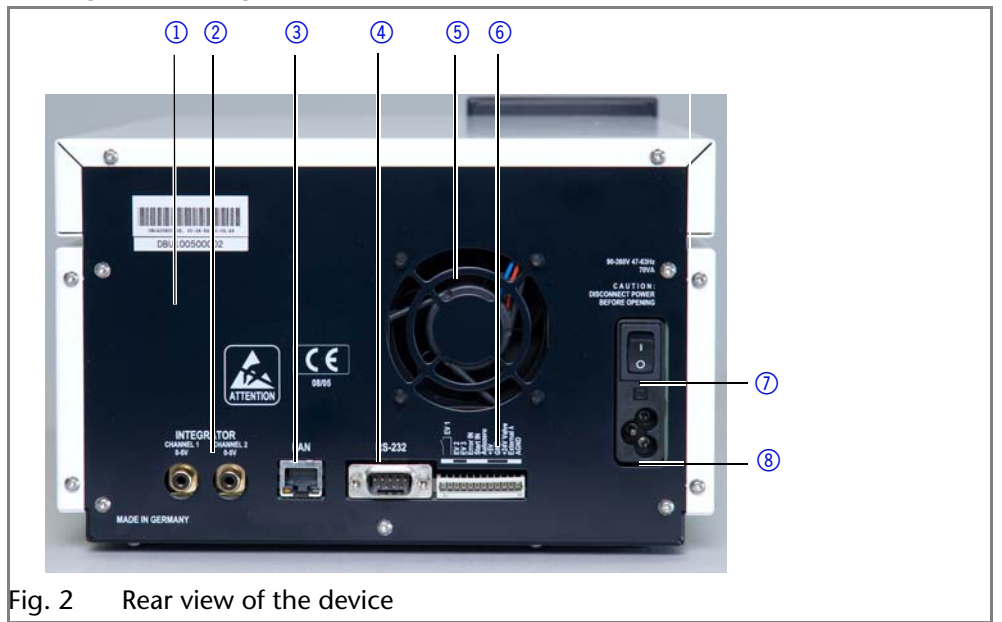

*Remote Control*

Normally, the detector is controlled by the chromatography software through a local network (LAN).

*Automatic configuration* The detector connected to the local area network (LAN) is automatically detected by the chromatography software.

> *Device status* When used in a local area network (LAN), the system status of the detector can be checked using the chromatography software.

*LAN setting* The detector is set to DHCP (Dynamic Host Configuration Protocol) at the factory. This means that the detector is automatically assigned an IP address within the local network. This setting can be changed manually in the *Setup* menu.

- *Legend*
- $\Omega$  Serial number 2) Integrator outlets
- 3LAN connection
- 4 RS-232 port
- 5 Fan opening
- 6 Multi-pin connector
- (7) Power switch
- 8 Mains power connection
- <span id="page-5-1"></span>*Laboratory Use* Chemical analyses
	- **Biochemical analyses**
	- Chiral analyses
	- Food analyses
	- Pharmaceutical analyses
	- **Environmental analyses**

### <span id="page-5-0"></span>**Features**

The detector is a measuring system for fast and precise measurement in the UV range and, with a halogen lamp (optional), also in the visible range. The measurement principle is based on the attenuation of a monochromatic light beam passing through liquid.

*Self-calibration* The self-calibration of the detector guarantees operation without external settings. Type and combination of the installed lamps as well as the transmission of the corresponding installed flow cell are analyzed and used for the automatic setting of the integration time, in order to achieve a high level of sensitivity.

*Features* **•** Signal linearity and wavelength accuracy are verified by independent measurements as part of a self-calibration.

- The use of light sources for a specific spectral range is possible (UV: deuterium lamp, Vis: halogen lamp). A tandem operation with both light sources is also possible, allowing a wavelength range of 190–900 nm to be covered without changing the lamp.
- Within a system, it is possible to measure four wavelengths simultaneously with the help of the software control.
- Recording of a spectrum of 100 nm width in less than 100 ms.
- The beam guidance is designed so that no chromatic aberration occurs and thus the best possible useful signal is available, independent of the selected wavelength.
- Automatic recording and storage of the device-specific characteristics that are important for GLP (Good Laboratory Practice) and OQ (Operation Qualification) or for the device service and device history. These are operating times, operating parameters, wavelength accuracy and reference spectra.
- Self-running and up-to-date device status diagnostics.
- **Control with HPLC software possible.**
- Easy integration of the detector into complex chromatography systems.
- **Extremely low noise level and baseline drift.**
- **High data rates for fast chromatography.**
- Flexible options for use in the entire field of LC applications due to a comprehensive range of flow cells for the detectors, from nano HPLC cells with flow rates  $\approx 100$  nl/min to preparative flow cells with 10 l/min.

### <span id="page-6-0"></span>**Eluents**

<span id="page-6-7"></span><span id="page-6-5"></span><span id="page-6-3"></span>Even small quantities of other substances, such as additives, modifiers, or salts can influence the durability of the materials.

<span id="page-6-4"></span>**Note:** The list of selected solvents was compiled based on research in the pertinent literature and is only a recommendation. If there is any doubt, contact the Technical Support of the manufacturer.

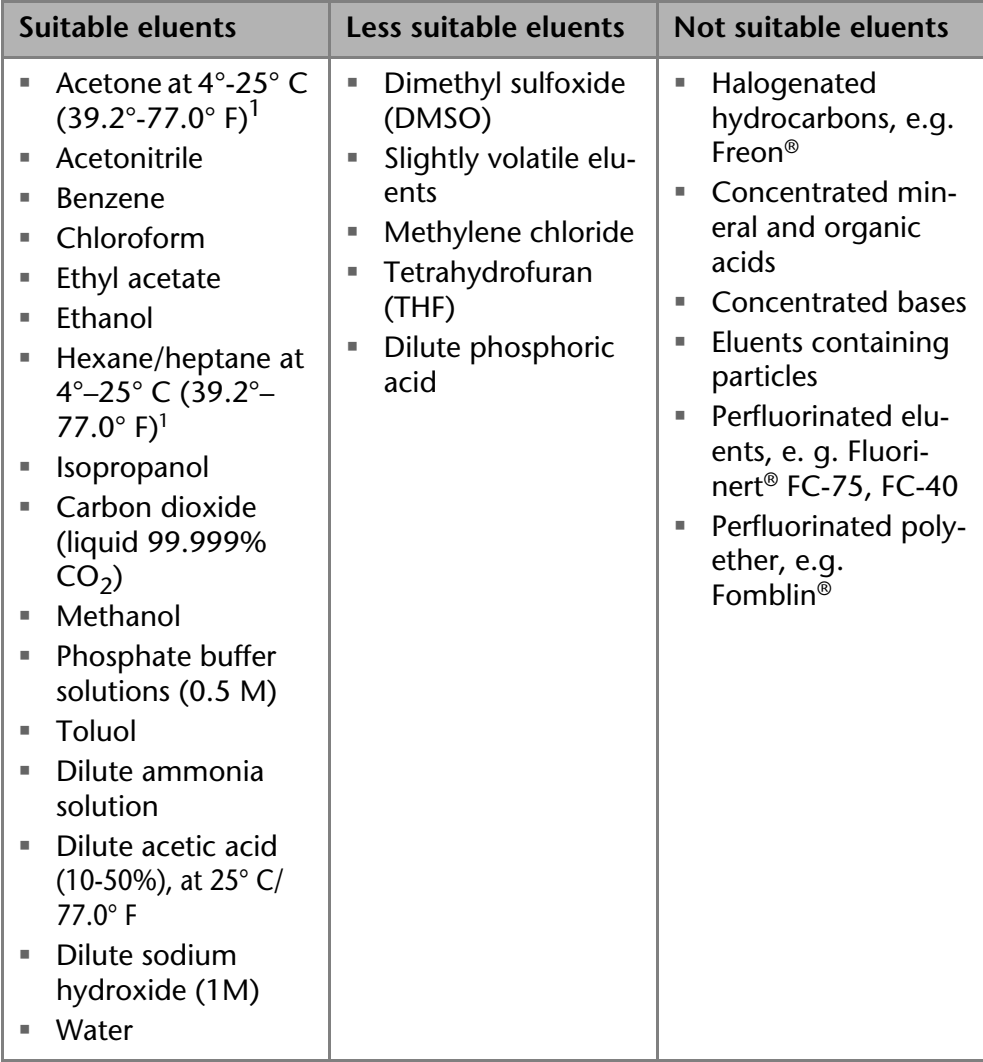

<span id="page-6-2"></span>1. valid for the specified temperature range

### <span id="page-6-6"></span><span id="page-6-1"></span>**Scope of Delivery**

**Note:** Only use original parts and accessories made by KNAUER or a company authorized by KNAUER

**Delivery** 

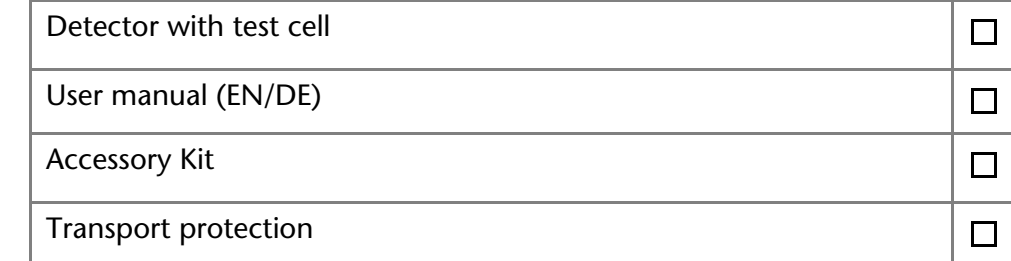

## <span id="page-7-0"></span>**Safety**

<span id="page-7-6"></span><span id="page-7-5"></span>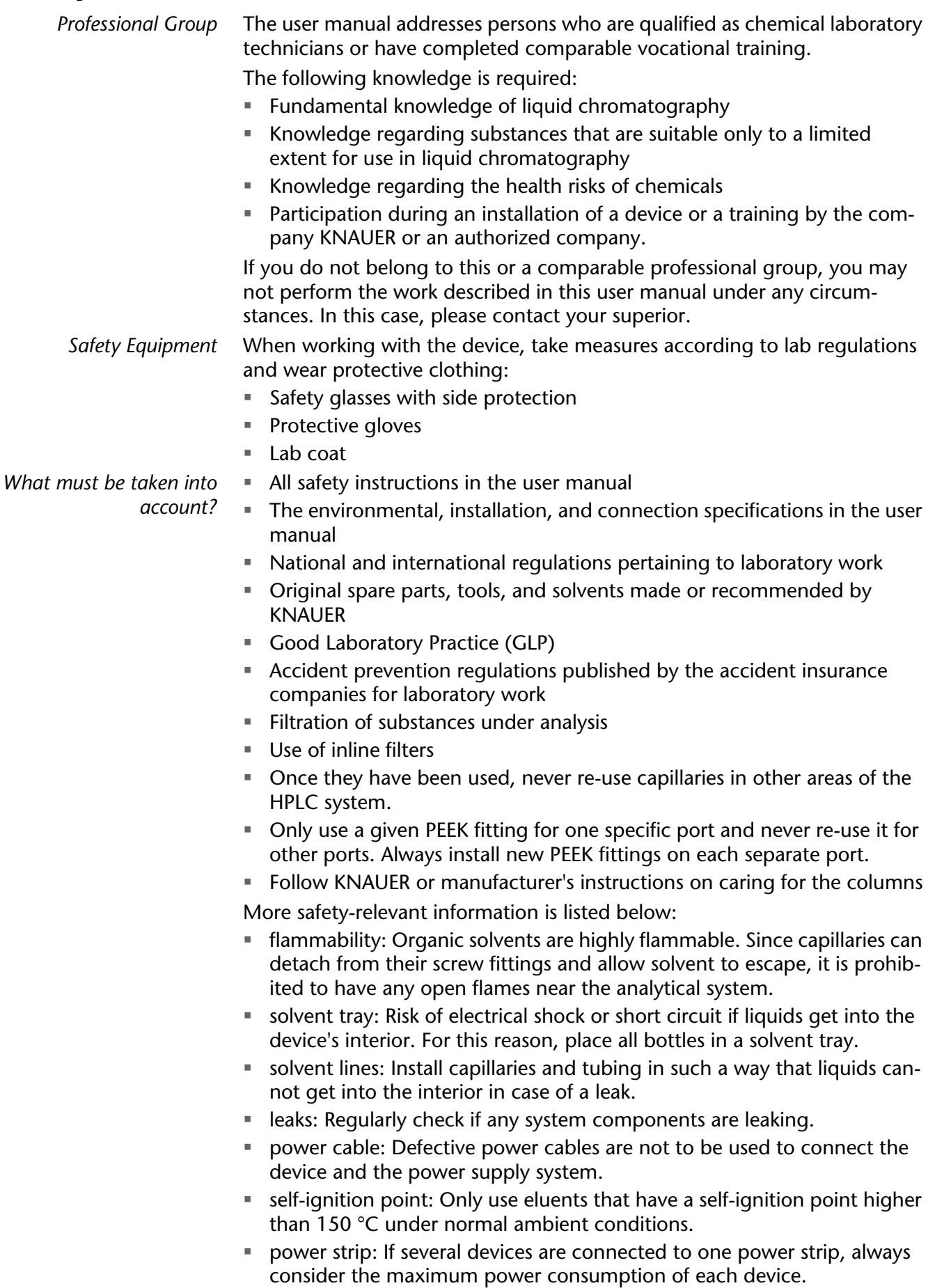

<span id="page-7-10"></span><span id="page-7-9"></span><span id="page-7-8"></span><span id="page-7-7"></span><span id="page-7-4"></span><span id="page-7-3"></span><span id="page-7-2"></span><span id="page-7-1"></span> power supply: Only connect devices to voltage sources, whose voltage equals the device's voltage.

 toxicity: Organic eluents are toxic above a certain concentration. Ensure that work areas are always well-ventilated! Wear protective gloves and safety glasses when working on the device!

*Where is use of the device prohibited?*

> *Decommissioning the Device Securely*

Never use the system in potentially explosive atmospheres without appropriate protective equipment. For further information, contact the Technical Support of KNAUER.

At any time, take the device completely out of operation by either switching off the power switch or by pulling the power plug.

*Opening the Device* The device may be opened by the KNAUER Technical Support or any company authorized by KNAUER only.

### <span id="page-8-0"></span>**Signal Words**

Possible dangers related to the device are divided into personal and material damage in this user manual.

A DANGER **△ WARNING** A CAUTION **NOTICE** 

Lethal injuries will occur.

Serious or moderate injuries can occur.

Minor injuries can occur.

<span id="page-8-2"></span>Device defects can occur.

### <span id="page-8-1"></span>**Decontamination**

Contamination of devices with toxic, infectious or radioactive substances poses a hazard for all persons during operation, repair, sale, and disposal of a device.

### **A DANGER**

#### **Life-threatening injuries**

Health danger if getting in contact with toxic, infectious or radio-active substances.

 $\rightarrow$  Before disposing of the device or sending it away for repair, you are required to decontaminate the device in a technically correct manner.

All contaminated devices must be properly decontaminated by a specialist company or the operating company before they can be recommissioned, repaired, sold, or disposed of. All materials or fluids used for decontamination must be collected separately and disposed of properly.

## <span id="page-9-7"></span><span id="page-9-0"></span>**Symbols and Signs**

<span id="page-9-6"></span>The following table explains symbols and labels which are used on the device, in the chromatography software or in the user manual:

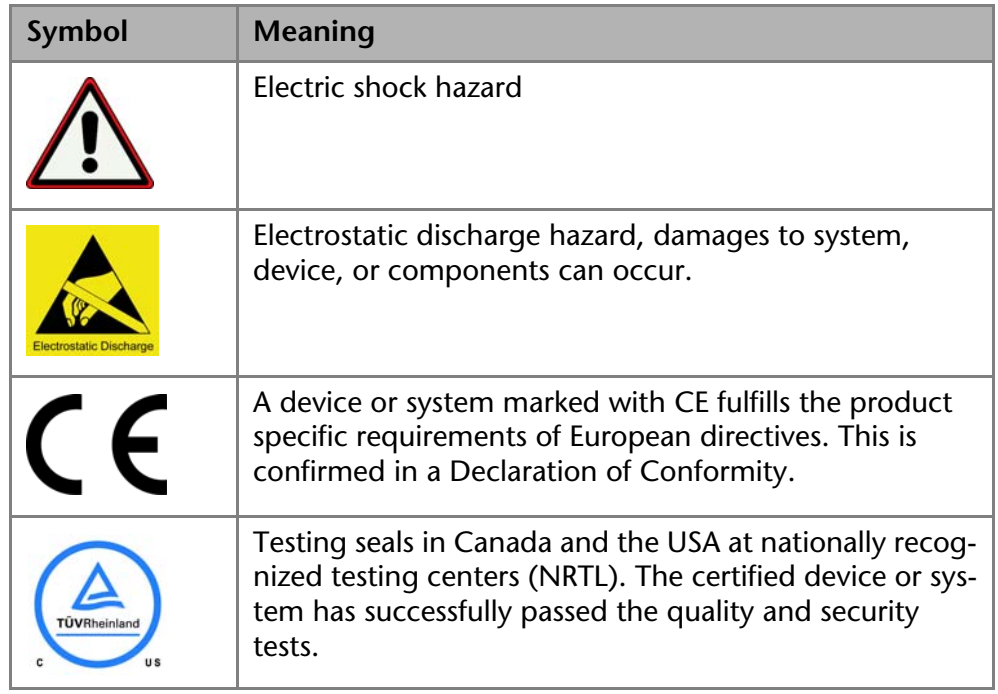

## <span id="page-9-1"></span>**Unpacking and Setup**

### <span id="page-9-4"></span><span id="page-9-2"></span>**Contacting the Technical Support**

You have various options to contact the Technical Support:

*Phone* +49 30 809727-111

*Fax* +49 30 8015010

*E-mail* support@knauer.net

<span id="page-9-5"></span>You can make your requests in English and German.

### <span id="page-9-3"></span>**Location Requirements**

*Requirements* The location for the device must meet the following requirements:

- **IDED** level surface for device or system
- **Protect from heavy ventilation**

Weight 5.3 kg

#### Dimensions 242 x 169 x 399 mm (W x H x D)

- Power Supply  $100 240$  V;  $50 60$  Hz; 75 W
- Air humidity below 90 %, non condensing

- Temperature range  $4 40$  °C; 39.2 104 °F
- 

### **NOTICE**

#### **Device defect**

The device overheats at exposure to sunlight and insufficient air circulation. Device failures are very likely.

- $\rightarrow$  Set up the device in such a way that it is protected against exposure to direct sunlight.
- $\rightarrow$  Keep at least 15 cm clear at the rear and 5–10 cm at each side for air circulation.

#### <span id="page-10-0"></span>**Space Requirements**

- Side clearance to other devices:
	- At least 5 cm, if there is another device on one side.
	- At least 10 cm, if there are devices set up on both sides.
- At least 15 cm on the rear panel for the fan.

<span id="page-10-6"></span>**Note:** Make sure that the power plug on the rear of the device is always accessible, so that the device can be disconnected from the power supply.

### <span id="page-10-7"></span><span id="page-10-1"></span>**Power Supply and Connection**

The device is intended for use with AC power networks of 100-240 V. The supplied power cable is to be used to connect the device to the mains supply.

#### <span id="page-10-2"></span>**Power Cable**

Only the supplied power cable is to be used to connect the device to the mains supply. Replace defective power cables only with original accessories from KNAUER. Only use power cables with a permission for use from your country. In case of queries contact the Technical Support.

#### <span id="page-10-3"></span>**Power Plug**

Make sure that the power plug on the rear of the device is always accessible, so that the device can be disconnected from the power supply.

### **NOTICE**

#### **Electronic defect**

Damage to the electronics if the device is turned on while connecting or interrupting the power connection.

 $\rightarrow$  Switch off the device beforehand.

### <span id="page-10-4"></span>**Unpacking**

Store all packing materials. Included packing list should be kept for repeat orders.

#### *Tools* Utility knife

**.**

- 
- *Procedure* 1. Check for damages caused during transportation. In case you notice any damage, contact the Technical Support and the forwarder company.
	- 2. Set up the delivery so the label is in the correct position. Using the utility knife, cut the adhesive tape. Open the delivery.
	- 3. Remove the foam inserts. Take out the accessories kit and the manual.
	- 4. Open the accessories kit and take out all accessories. Check the scope of delivery. In case any parts are missing, contact the Technical Support.
	- 5. Grip the device at its side panels near the middle and lift it out of the packaging.
	- 6. Remove the foam inserts from the device.
	- 7. Check for damages caused during transportation. In case you notice any damage, contact the Technical Support.
	- 8. Set up the device in its appropriate location.
	- 9. Remove the protective foil and the transport protection.

### <span id="page-10-8"></span><span id="page-10-5"></span>**Rear View of the Device**

The rear of the device contains the mains power connection, power switch, connections for external devices, technical symbols and serial number, among other things.

#### *Legend*

- 1) Serial number
- 2) Integrator outlets
- 3LAN connection
- 4 RS-232 port
- **5** Fan opening
- 6 Multi-pin connector
- **7** Power switch
- 8 Mains power connection

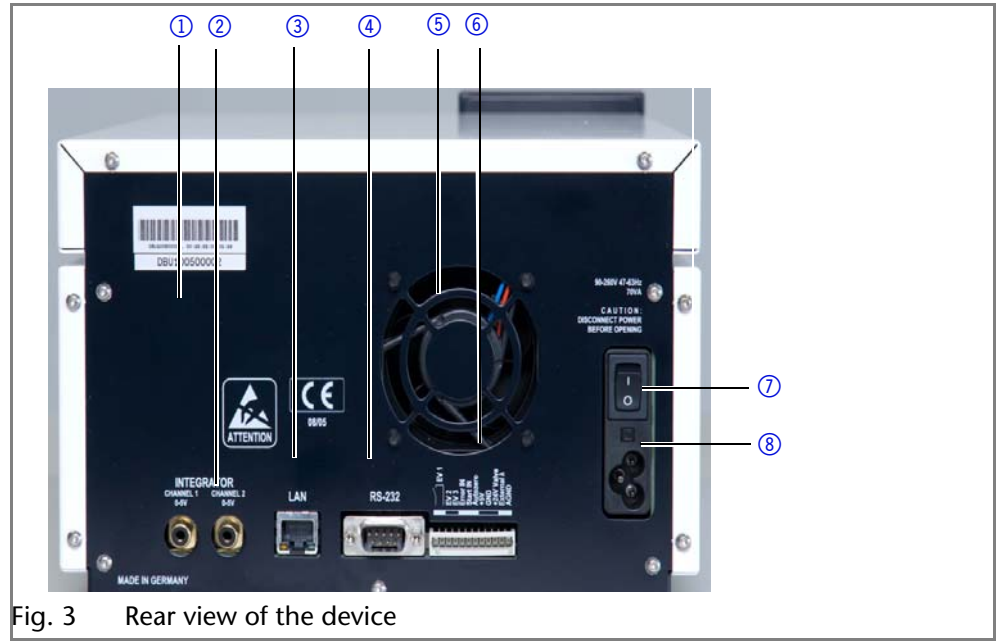

External devices can be connected to the detector in different ways:

- Use the multi-pin connector to connect the detector with external devices.
- Use the LAN connection to connect the detector with external devices within a network.
- Alternatively, connect the detector to a computer by means of the RS-232 port.

### <span id="page-11-0"></span>**Controlling with the Multi-Pin Connector**

### **NOTICE**

### **Electronic defect**

Connecting cables to the multi-pin connector of a switched on device causes a short circuit.

- $\rightarrow$  Turn off the device before connecting cables.
- $\rightarrow$  Pull the power plug.

### <span id="page-11-1"></span>**Pin Header Assignments**

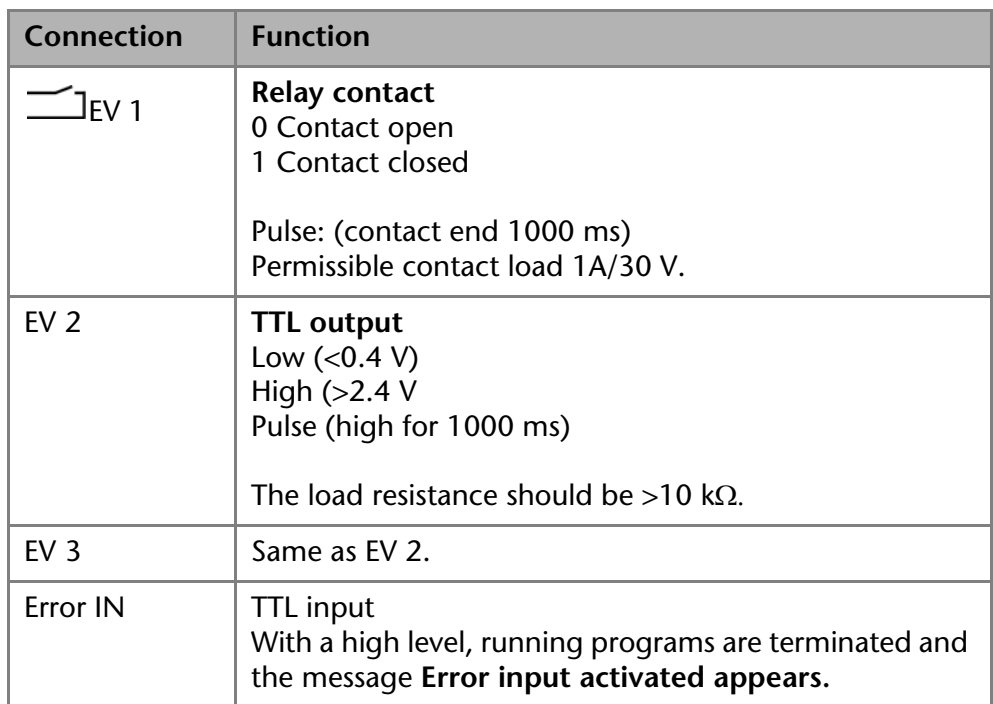

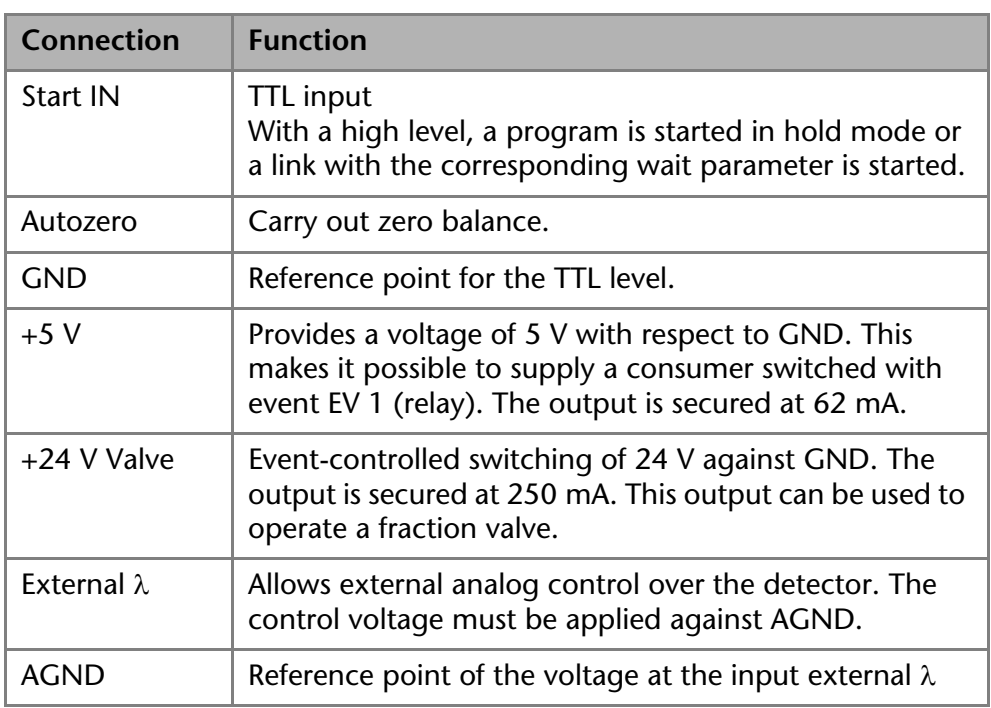

To control one device through another, you use the multi-pin connector. To use remote control, you have to connect cables to the terminal strip (everything comes included with delivery). The single ports are used to exchange control signals.

- 
- *Prerequisite* **•** The device has been turned off.
	- The power plug has been pulled.

*Tools:* Depressor tool

### **NOTICE**

#### **Electronic defect**

Connecting cables to the multi-pin connector of a switched on device causes a short circuit.

- $\rightarrow$  Turn off the device before connecting cables.
- $\rightarrow$  Pull the power plug.

### **NOTICE**

#### **Electronic defect**

Electrostatic discharge can destroy the electronics.

→ Wear a protective bracelet against electrostatic discharge and ground.

- *Process* 1. Place the terminal strip 3 on a suitable surface.
	- 2. Push the depressor tool  $\circled{1}$  into the opening on the upper side.
	- 3. Continue pushing the depressor tool down and lead the cable  $\oslash$  into the front end of the terminal strip.
	- 4. Remove the depressor tool.
	- 5. Check whether the cables are tightly attached.
	- 6. Plug the terminal strip onto the multi-pin connector.
- $\Omega$  $(2)$  $\sqrt{3}$
- *Next steps* Finish the installation and perform the initial startup.

### <span id="page-13-0"></span>**Analog Control**

Using the analog port, you can control the wavelength by changing the applied voltage. A Control Unit is required in order to select the option *ANA-LOG* in the *SETUP* menu.

<span id="page-13-5"></span>*Example* To use the analog port for controlling the detector, you have to set a zero point and enter a scaling value.

- E Zero point at  $0 \text{ V} = 000 \text{ nm}$
- Scaling: 100 nm per Volt

<span id="page-13-10"></span>If 5 V voltage is applied, the wavelength is 500 nm.

### <span id="page-13-1"></span>**Integrator Connector**

The integrator connector sends measuring signals from the detector.

- non-bipolar
- 1 channel
- $\sqrt{0}$  to 5 V
- DAC 20 bit
- scalable
- adjustable to offset

## <span id="page-13-7"></span><span id="page-13-2"></span>**Initial Startup**

### <span id="page-13-3"></span>**Checklist before initial operation**

Use this checklist to determine whether the detector is ready for initial startup:

Devices is in the correct location.

**Note:** Observe the ambient conditions and space requirements!

■ The power connection of the detector is plugged in.

If the detector is part of a HPLC system, the following must be observed:

- The network connection to the router is established
- The KNAUER chromatography software OpenLAB®, ChromGate® oder ClarityChrom $^{\circledR}$  has been installed by KNAUER or a company authorized by KNAUER.
- <span id="page-13-9"></span><span id="page-13-8"></span> Capillaries from the column to the UV detector and capillaries from the detector to the waste bottle are securely attached.

### <span id="page-13-4"></span>**Inserting the Flow Cell**

<span id="page-13-11"></span><span id="page-13-6"></span>The supply configuration of this detector only includes a test cell (dummy cell), which does not have connections for solvent. It is used, for example, to check the lamp intensity, as a dirty flow cell could distort this value. Before using the device with solvents, the test cell must, therefore, be removed, and a flow cell must be installed.

Proceed as follows:

- 1. Switch off the device and pull the power plug.
- 2. Unscrew the knurled-head screws  $\circled{3}$  of the cover plate  $\circled{4}$ . Hold the flow cell securely with your hand during this procedure.
- 3. Pull out the carriage of the flow cell  $\circled{5}$  towards the front.
- 4. Lift the flow cell up and out.
- 5. Insert new flow cell from above into the flow cell carriage. Continue to hold the flow cell securely.
- 6. Push the carriage back into the detector.
- 7. Screw the knurled-head screws back into the cover plate  $\overline{4}$  and tighten.

8. Connect the incoming and outgoing capillaries at the inlet  $\Omega$  and outlet 2 of the flow cell.

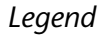

- $\Omega$  Inlet of the flow cell
- 2 Outlet of the flow cell
- 3 Knurled-head screws
- 4) Cover plate
- **5**) Carriage

*Legend*

1) Threaded ring 2 Stainless steel cover

4) Seal holder (compression bushing) 5Fiber optics with PTFE

3 PEEK spacer

seal

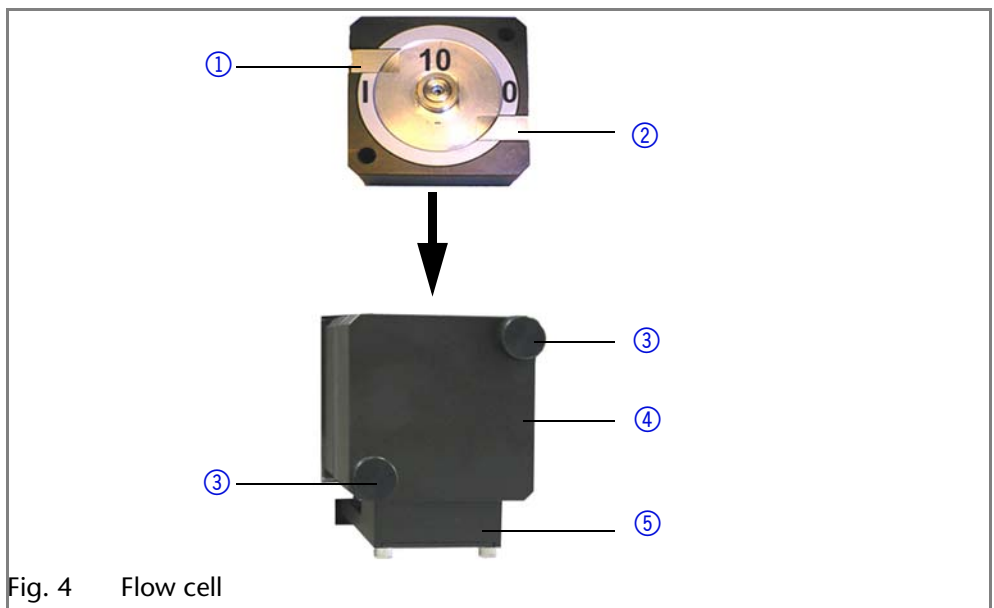

### <span id="page-14-0"></span>**Changing the optical path length of the preparative flow cell**

At delivery, the optical path length of a preparative flow cell is set to 2 mm at the factory. This path length can, however, be set to 2, 1.25 or 0.5 mm. To reduce it to 1.25 or 0.5 mm, proceed as follows

 $\blacksquare$  This description applies to preparative flow cells with 1/8" or 1/4" connections.

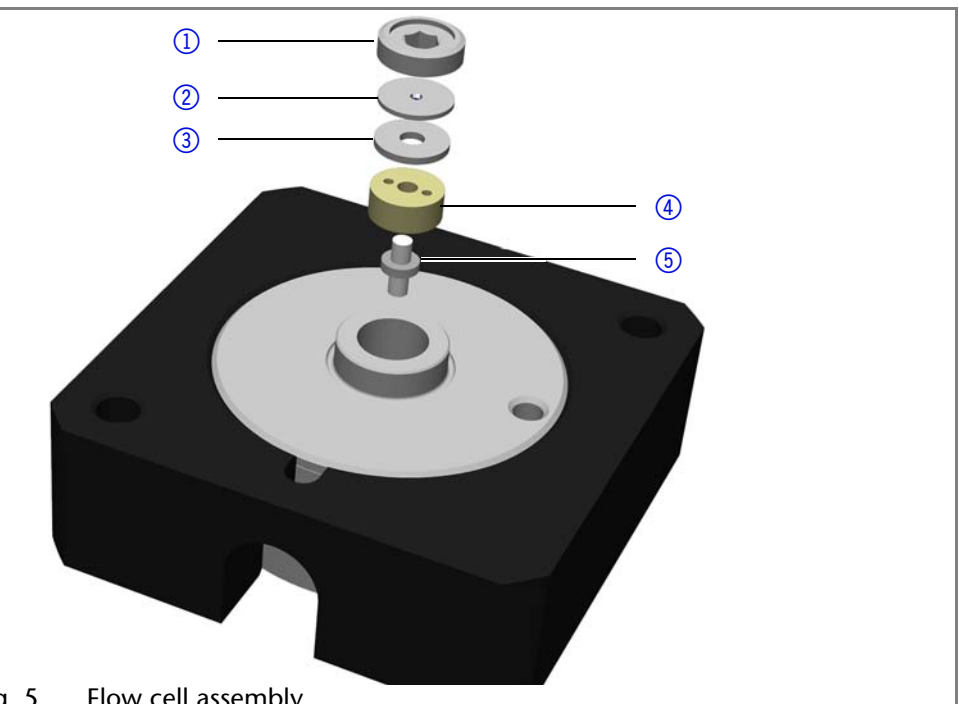

*Shortening the optical path length*

- Fig. 5 Flow cell assembly
- 1. Loosen the threaded ring  $\Omega$  with a hexagonal spanner.
- 2. Remove stainless steel cover  $\oslash$  and the PEEK spacer  $\oslash$ .
- 3. Insert the stainless steel cover again and carefully tighten the threaded ring again.

The missing spacer causes the fiber optics  $\circled{5}$  to be pushed deeper into the flow cell (0.75 mm), resulting in a shortened optical path length of 1.25 mm. To further shorten down to 0.5 mm, the PEEK spacer on the other cell side must also be removed.

*Extending the optical path length*

- To extend the optical path length in steps of 0.75 mm, put the spacers back in.
	- 1. Loosen the threaded ring.
	- 2. Remove the stainless steel cover and fiber optics, together with the seal holder, with tweezers.
	- 3. To extend the path length, push the fiber optics out about 1 mm. Please use a clean cloth and avoid touching the fiber optics with your fingers.
	- 4. Push the fiber optics together with the seal holder back into the cell.
	- 5. Insert the PEEK spacer followed by the stainless steel cover.
	- 6. Carefully tighten the threaded ring again.

When tightening the threaded ring, the rod-shaped fiber optics is pushed into the correct position in the cell. Inserting a spacer extends the optical path length by 0.75 mm. The PTFE seal does not need to be replaced when the path length is changed.

### <span id="page-15-1"></span><span id="page-15-0"></span>**Connecting the Capillaries**

Capillaries connect the detector to other devices and lead liquids.

*Prerequisite* Flow cell has been assembled.

### *Tools* Torque wrench

### **NOTICE**

### **Component defect**

Damage to the (flow cell) connectors caused by strongly tightened fittings.

- $\rightarrow$  Use 5 Nm torque for stainless steel fittings.
- → Use 0.5 Nm torque for PEEK fittings.

<span id="page-15-3"></span><span id="page-15-2"></span>**Note:** PEEK fittings withstand a maximum pressure of 400 bar.

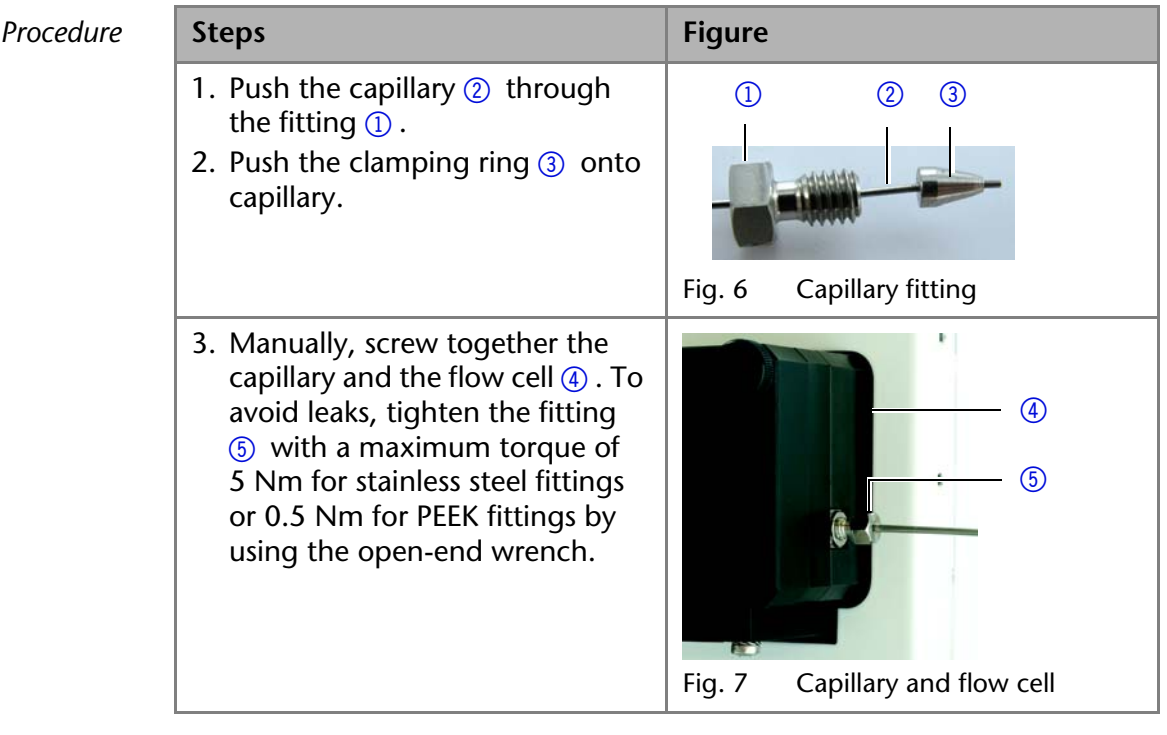

*Result* Capillaries have been connected and the detector is ready for operation. Connecting a Device in a Local Area Network (LAN) to a Computer

> <span id="page-15-5"></span><span id="page-15-4"></span>This section describes how to set up an HPLC system in a local area network (LAN) and how a network administrator can integrate this LAN into your company network. The description applies to the operating system Windows® and all conventional routers.

#### 18 Initial Startup

**Note:** To set up a LAN, we recommend to use a router. That means the following steps are required:

- *Process* 1. On the computer, go to the control panel and check the LAN properties.
	- 2. Hook up the router to the devices and the computer.
	- 3. On the computer, configure the router to set up the network.
	- 4. Install the chromatography software from the data storage device.
	- 5. Switch on the device and run the chromatography software.

### <span id="page-16-2"></span><span id="page-16-0"></span>**Configuring the LAN Settings**

The LAN uses only one server (which is normally the router) from that the devices automatically receive their IP address.

- *Prerequisite* **III** In Windows<sup>®</sup>, power saving, hibernation, standby, and screen saver must be deactived.
	- In case you use an USB-to-COM box, the option "Allow the computer to turn off ths device to save power" in the devicemanager must be deactivated for all USB hosts.
	- Only for Windows 7: For the network adapter, the option "Allow the computer to turn off this device to save power" in the Device Manager must be deactivated.
	- *Process* 1. In Windows 7 choose *Start*  $\Rightarrow$  Control Panel  $\Rightarrow$  Network and Sharing Cen*ter*.
		- 2. Double-click on *LAN Connection*.
		- 3. Click on the button *Properties*.
		- 4. Select *Internet Protocol version 4 (TCP/IPv4)*.
		- 5. Click on the button *Properties*.
		- 6. Check the settings in the tab *General*. The correct settings for the DHCP client are:
			- a) *Obtain IP address automatically*
			- b) *Obtain DNS server address automatically*
		- 7. Click on the button *OK*.

### <span id="page-16-3"></span><span id="page-16-1"></span>**Connecting the Cables**

A router  $\circled{3}$  has several LAN ports  $\circled{2}$  and one WAN port  $\circled{4}$  that can be used to integrate the LAN into a wide area network (WAN), e.g. a company network or the Internet. In contrast, the LAN ports serve to set up a network

from devices  $(1)$  and a computer  $(5)$ . To avoid interference, we recommend operating the HPLC system separately from the company network.

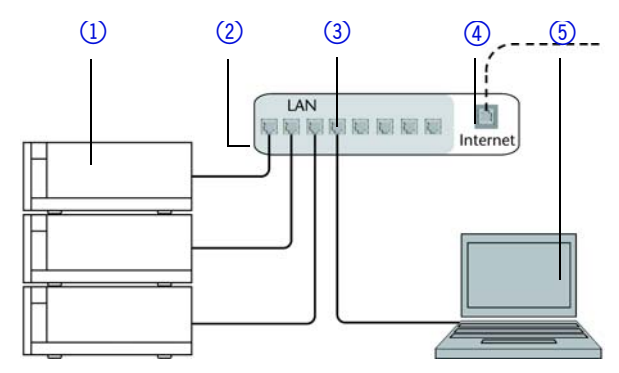

You will find patch cables for each device and the router in the accessories kit. To connect the router to a WAN, an additional patch cable is required, which is not supplied within the scope of delivery.

- *Prerequisite* The computer has been switched off.
	- There is a patch cable for each device and the computer.
- *Process* 1. Use the patch cable to connect the router and the computer. Repeat this step to connect all devices.
	- 2. Use the power supply to connect the router to the mains power system.

### <span id="page-17-8"></span><span id="page-17-0"></span>**Configuring the Router**

The router is preset at the factory. You will find a label at the bottom side of the router, on which IP address, user name, and password are printed. These information help to open the router configuration.

- *Process* 1. To open the router configuration, start your Internet browser and enter the IP address (not for all routers).
	- 2. Enter user name and password.
	- 3. Configure the router as DHCP server.
	- 4. In the router configuration, check the IP address range and make changes if necessary.
- *Result* Once the router has assigned IP addresses to all devices, the chromatography software can be used to remotely control the system.

### <span id="page-17-1"></span>**Integrating the LAN into a Company Network**

A network administrator can integrate the LAN into your company network. In this case you use the WAN port of the router.

*Prerequisite* There is a patch cable for the connection.

- *Process* 1. Check that the IP address range of the router and of the company network do not overlap.
	- 2. In case of an overlap, change the IP address range of the router.
	- 3. Use the patch cable to connect the router WAN port to the company network.
	- 4. Restart all devices, including the computer.

### <span id="page-17-2"></span>**Controlling Several Systems Separately in a LAN**

Devices connected to a LAN communicate through ports, which are part of the IP address. If more than one HPLC system is connected to the same LAN and you plan on controlling them separately, you can use different ports to avoid interference. Therefore, the port number for each device must be changed and this same number must be entered into the device configuration of the chromatography software. We recommend to use the same port number for all devices in the same system.

<span id="page-17-7"></span>**Note:** The port is set to 10001 at the factory. You must use the same numbers in the device configuration of the chromatography software as in the device, otherwise the connection fails.

- *Process* 1. Find out port number and change it on the device.
	- 2. Enter the port number in the chromatography software.

*Result* The connection is established.

### <span id="page-17-3"></span>**Operating the Detector**

<span id="page-17-6"></span>**Note:** Operator errors and clogged capillaries can cause high pressure spikes.

### <span id="page-17-5"></span><span id="page-17-4"></span>**Control of the Detector with Chromatography Software**

The detector can be controlled individually, or as part of an HPLC system by means of a computer and chromatography software.

### <span id="page-18-8"></span><span id="page-18-0"></span>**Switching the Detector on**

The device is switched by the power switch on the back of the device. It begins by initializing the lamps (initializing lamps), then proceeds through a self-test and calibration cycle (calibration is running), and finally registers itself as ready to operate with the *status display*.

The detector is now ready to operate.

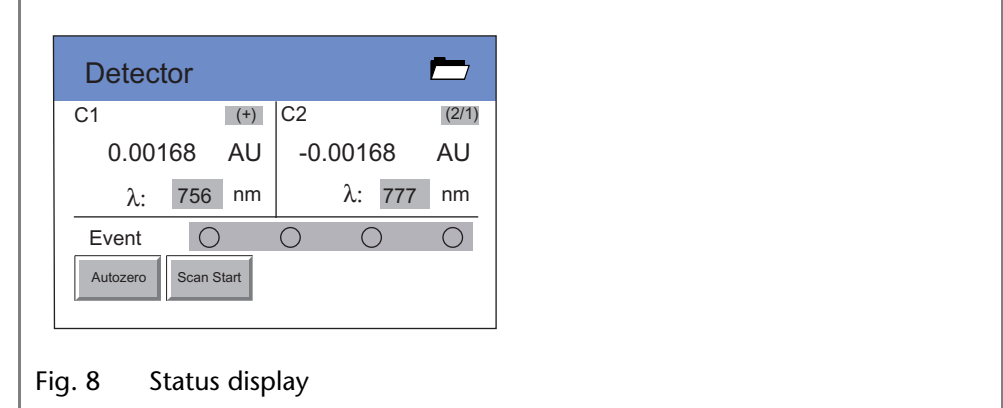

### <span id="page-18-1"></span>**Touchscreen**

*Working without chromatography software* The touchscreen is suitable for the following procedures without chromatography software:

- **Monitoring the module functions**
- <span id="page-18-7"></span>**Using special programs for laboratory work:** 
	- Scan program
	- LAN configuration program
	- Combination of programs (in the *Link* menu)
	- Checking the system conditions as part of quality assurance measures in accordance with good laboratory practices (in the *GLP* menu)
- <span id="page-18-6"></span><span id="page-18-5"></span>**Standby and wake-up programs (Wake Up)**
- Configuring programs for the device (in the *Setup* menu)

#### <span id="page-18-2"></span>**Handling the** *Touchscreen*

With the touchscreen it is possible to input data and commands by tapping certain areas on the screen with a finger or with a blunted object. These areas are highlighted in gray.

Tapping such buttons often calls up a menu with further, self explanatory buttons.

### <span id="page-18-3"></span>**Overview of** *Touchscreen Buttons*

*Navigation* In order to navigate the display has buttons with the following meanings:

<span id="page-18-4"></span>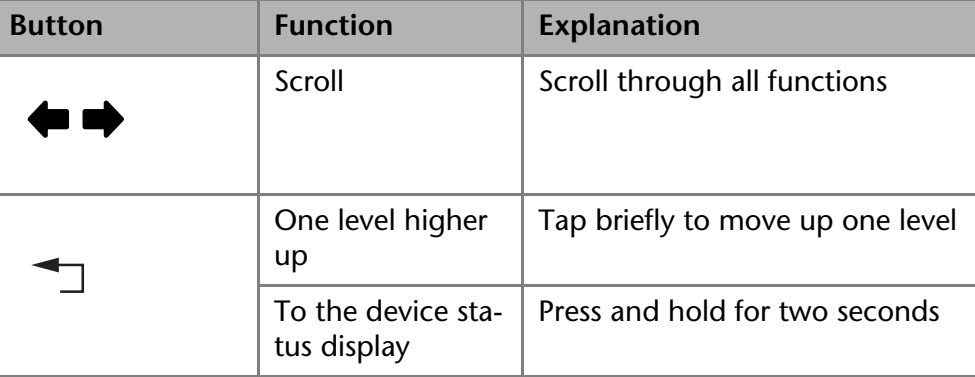

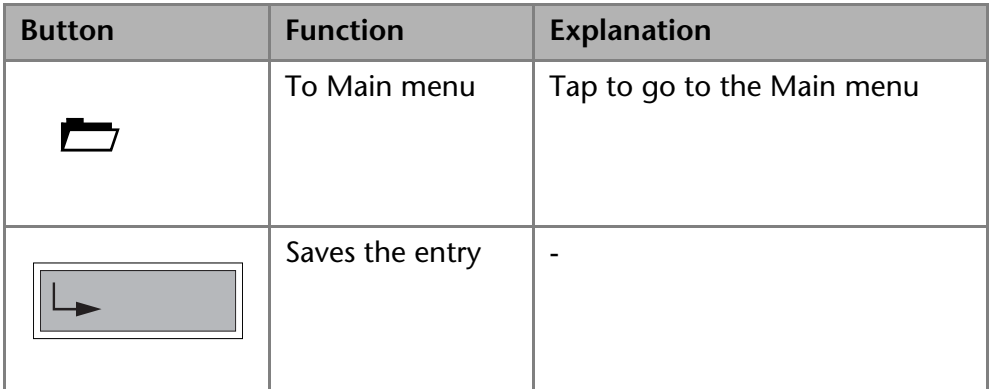

### *Controlling the program* Further buttons help control the program:

<span id="page-19-0"></span>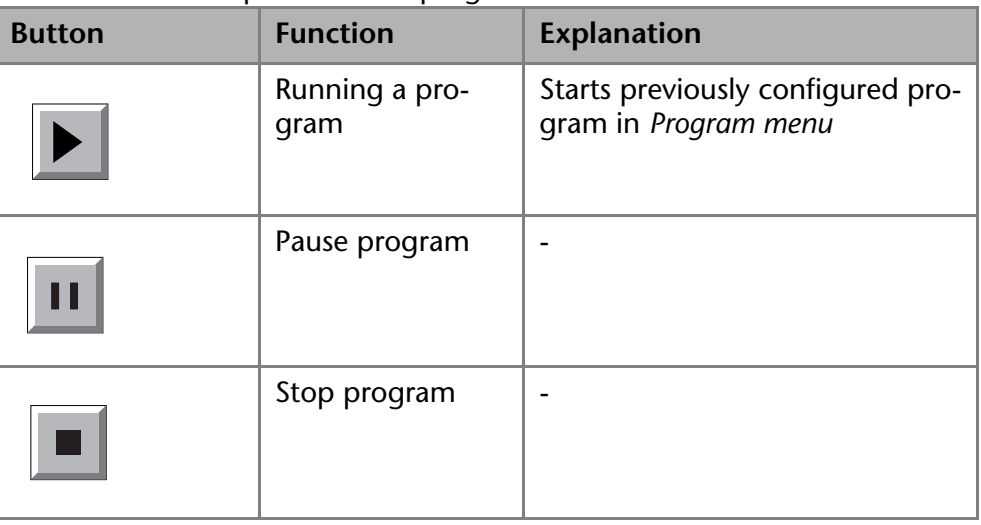

Other buttons have their functions displayed in plaintext:

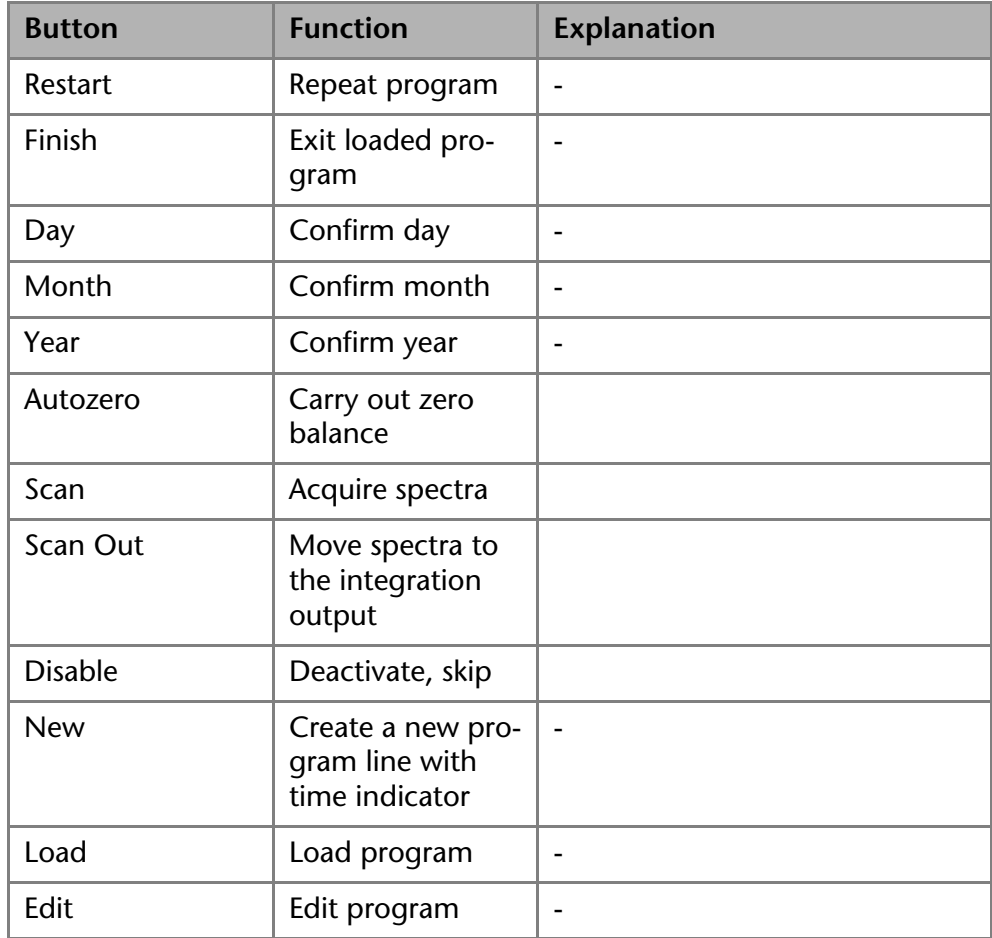

#### 22 Operating the Detector

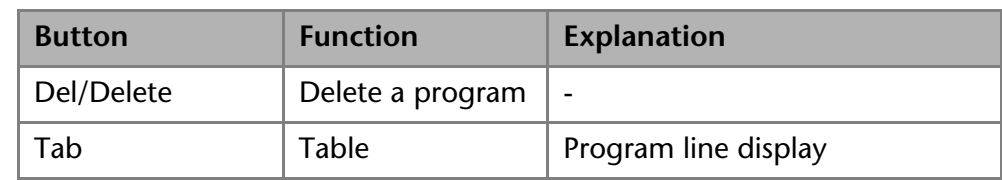

<span id="page-20-1"></span>*Autozero scan* **Note:** The detector must perform the so-called autozero scan before recording UV spectra. Here the solvent's spectrum is measured, in order to correct the corresponding scan values.

### <span id="page-20-2"></span><span id="page-20-0"></span>**Graphical User Interface Structure**

The user interface is divided into various areas.

- **Program: Device programming**
- **Link: Creating combination programs**
- **Scan: Wavelength scan**
- Setup: Device presets
- GLP: Device status displayed according to good laboratory practice (GLP)
- Standby mode

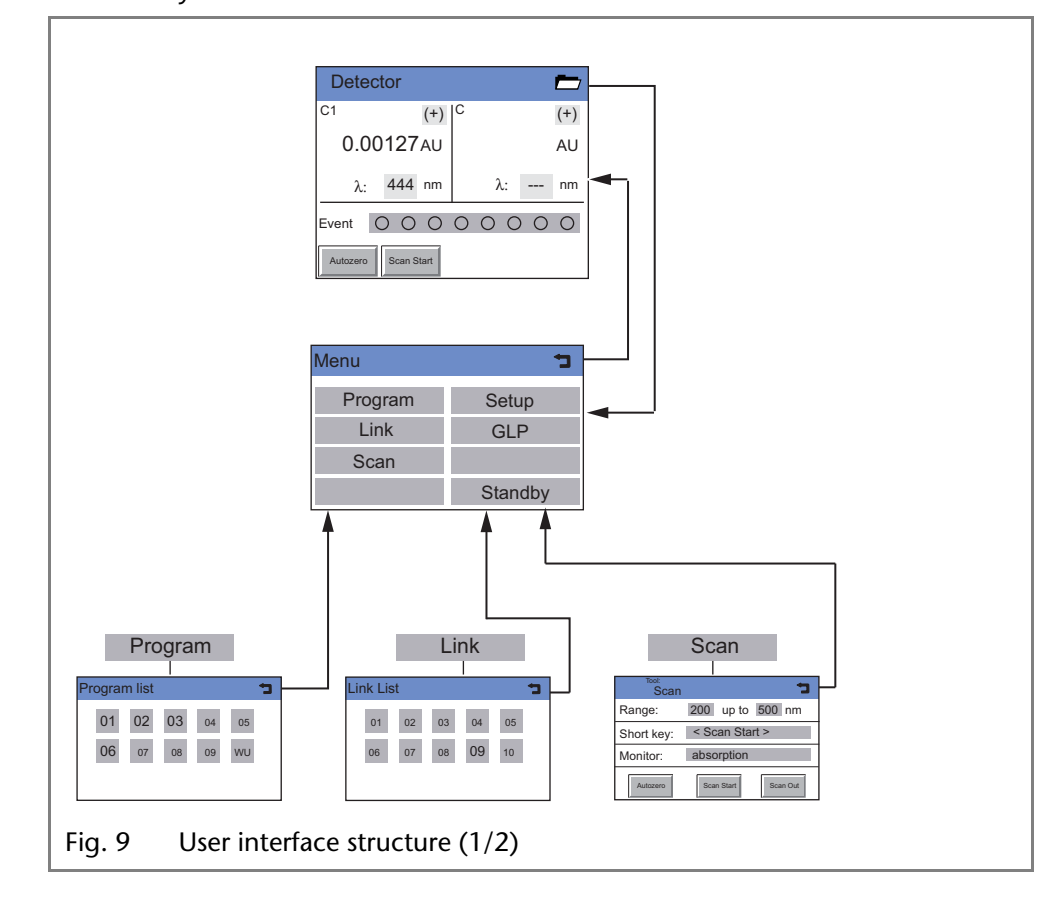

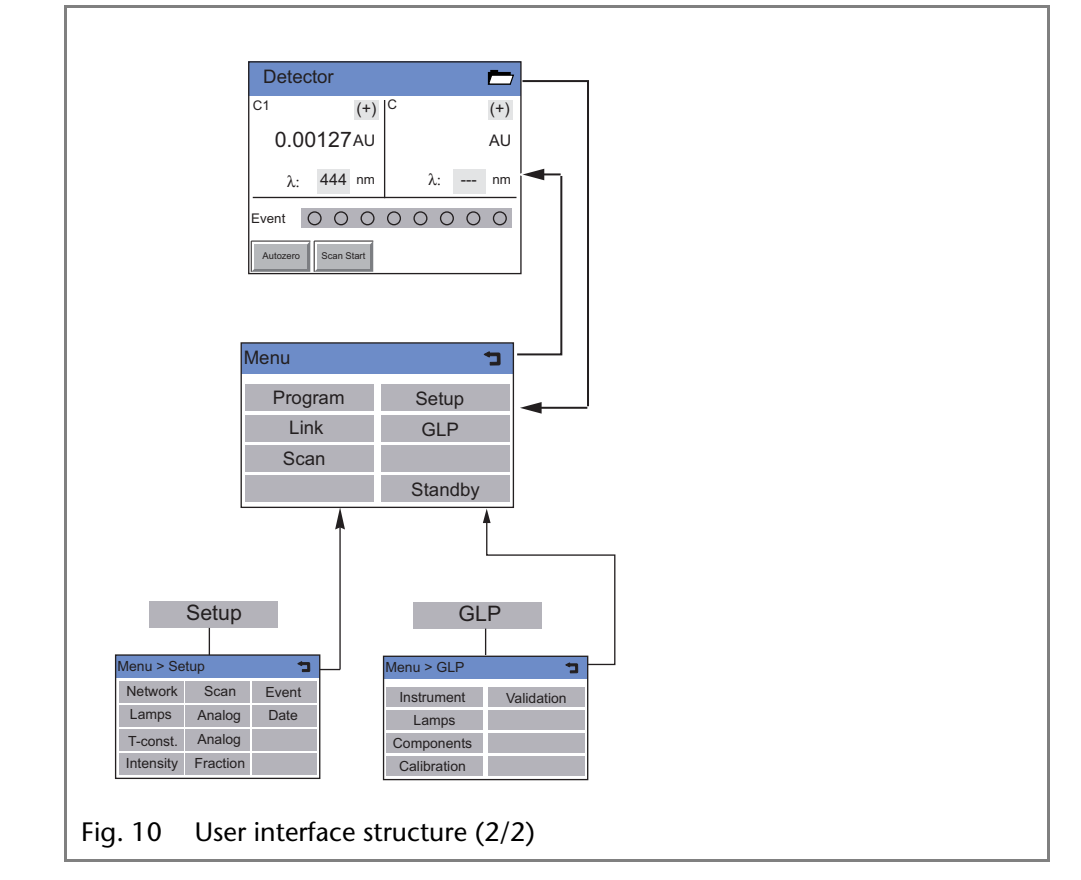

### <span id="page-21-0"></span>**Status Display Settings**

The following settings can be made in the *status display*:

<span id="page-21-2"></span>*Signal options* Channels C1 and C2 have four options for signal output that can be selected by tapping the gray areas next to C1 and C2:

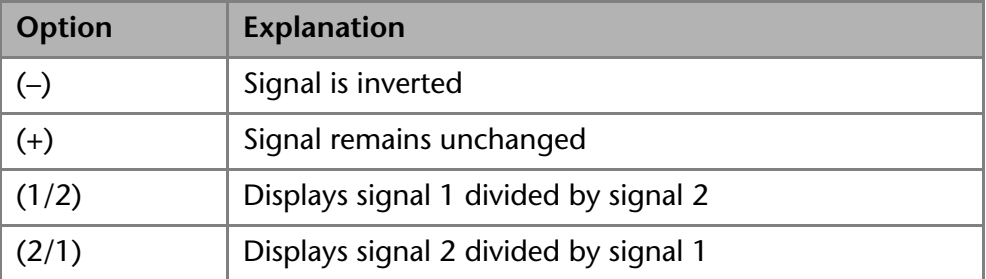

With options (1/2) and (2/1) the absorption ratio can be generated to check the chromatographic separation quality with two wavelengths. The result appears in the window half C1 or C2, respectively. The unit AU has no pertinent meaning.

*Wavelengths* Tapping the gray fields next to  $\lambda$  opens a virtual number pad in which the measuring wavelengths can be specified. The entry is confirmed with the return key. The entry is deactivated with the *disable* key.

<span id="page-21-1"></span>*Events* Events are electric signals that are effective on the multi-pin connector and are used to control the detector and other devices.

Up to four events can be activated by tapping the gray *Event* button.

- *Autozero* An autozero scan is performed when this button is tapped.
- *Scan Start* The scan menu is opened when this button is tapped.

### <span id="page-22-3"></span><span id="page-22-0"></span>**Main Menu**

*Navigating the Main menu*

Tapping the button  $\Box$  in the *status display* calls up the Main menu:

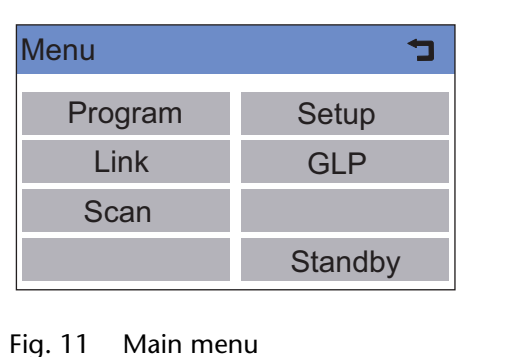

<span id="page-22-4"></span>The individual menus are opened by tapping the correspondingly labeled buttons.

### <span id="page-22-1"></span>**Program Menu**

The detector can store ten programs with 50 program lines each. Program 10 (WU) is reserved for a *wake-up* program for a time-delayed execution of the links or programs.

The individual programs are labeled with numbers.

- *Navigation Program menu*
- 1. Tap the *Program* menu in order to display the Program list.
- 2. Tap the desired program number to edit, open or delete the program.
- 3. Tap *load* to run a program.
- 4. Tap *edit* to enter the edit mode.
- 5. Tap *delete* to delete a program.
- 6. Tap *tab* to display a program line in a table.
- 7. Tap  $\rightarrow$  to go to a higher level, or hold it two seconds to go to the Main menu.

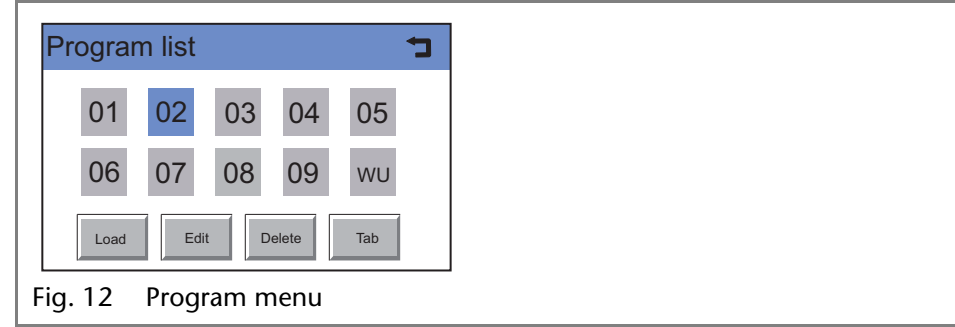

### <span id="page-22-2"></span>**Creating a Program**

**Note:** Occupied programs are represented by large displayed numbers, and free programs are represented by small displayed numbers.

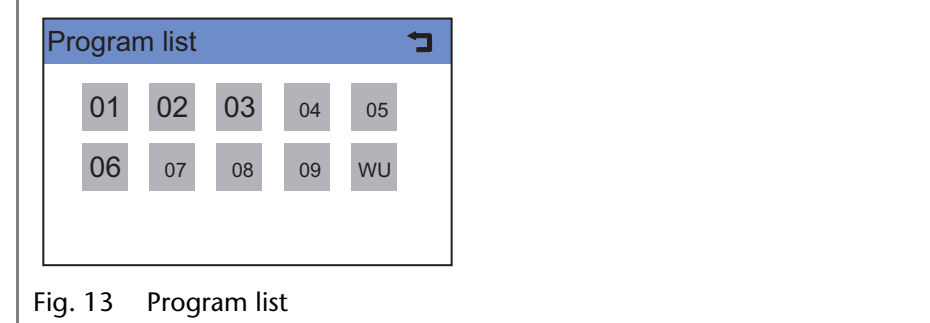

*Procedure* 1. Tap the *Program* menu in order to display the Program list.

#### Operating the Detector 25

- 2. Tap the desired program number and *edit* to edit the program.
- 3. Enter the desired signal options.
- 4. Enter the desired wavelengths and save them with  $\begin{array}{|c|c|}\n\hline\n\end{array}$ .
- 5. Enter the event settings.
- 6. Tap *new* to specify the time.
- 7. Enter the value and time and tap Internal to save the settings.
- 8. Tap  $\rightarrow$  to go to a higher level, or hold it two seconds to go to the Main menu.

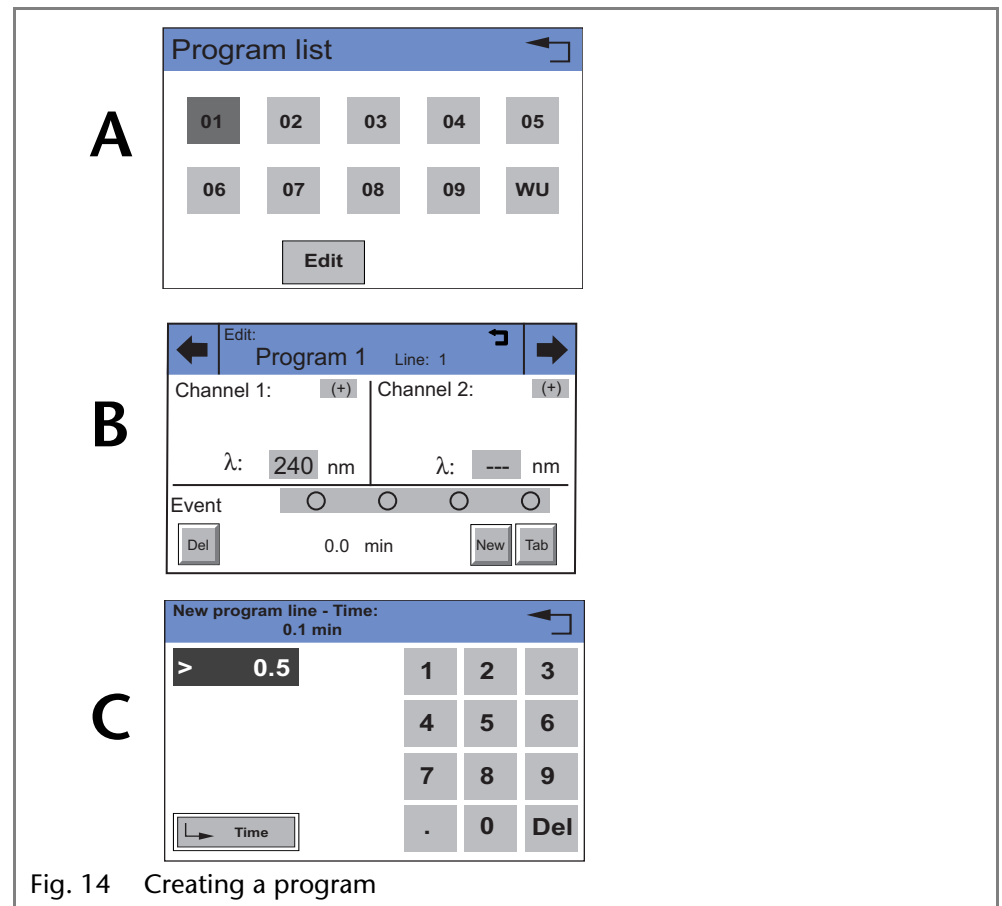

### <span id="page-23-0"></span>**Creating Program Lines**

New program lines can be created while creating a program.

- 1. Tap *Tab* in the program's editing window to display the program lines.
- 2. Tap *New* to create a new program line.
- 3. Enter the time value.
- 4. Save setting.
- 5. Enter value of desired channel.
- 6. Save setting.

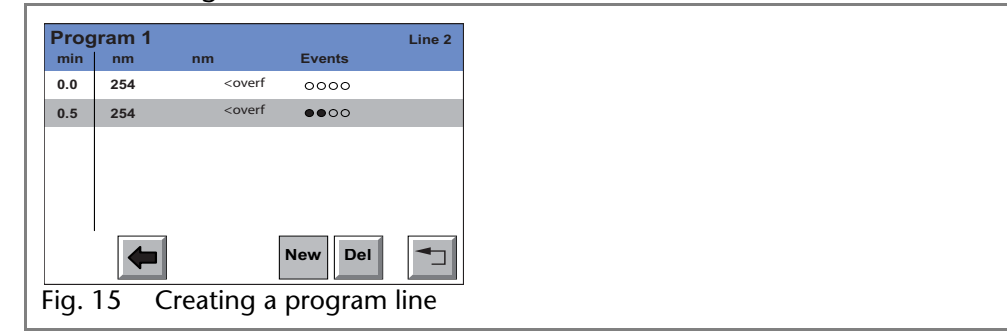

### <span id="page-24-0"></span>**Deleting Program Lines**

Program lines can be deleted while creating a program.

- 1. Tap *Tab* in the program's editing window to display the program lines.
- 2. Tap  $\bullet\bullet\bullet$  to mark the desired program line.
- 3. Tap *Del* to delete the desired program line.
- 4. Confirm the query.
- 5. Tap  $\rightarrow$  to go to a higher level, or hold for two seconds to go to the Main menu.

#### <span id="page-24-1"></span>**Running a Program**

- 1. Tap the *Program* menu in order to display the Program list.
- 2. Tap the desired program number and *load* to load the program.
- 3. Tap  $\blacktriangleright$  to start the program (diagram A).
- 4. Tap  $\overline{\mathbf{u}}$  to interrupt the program.
- 5. Tap  $\blacksquare$  to stop the program.
- 6. Tap Restart to repeat the program (diagram B).
- 7. Tap **Finish** to exit the loaded program

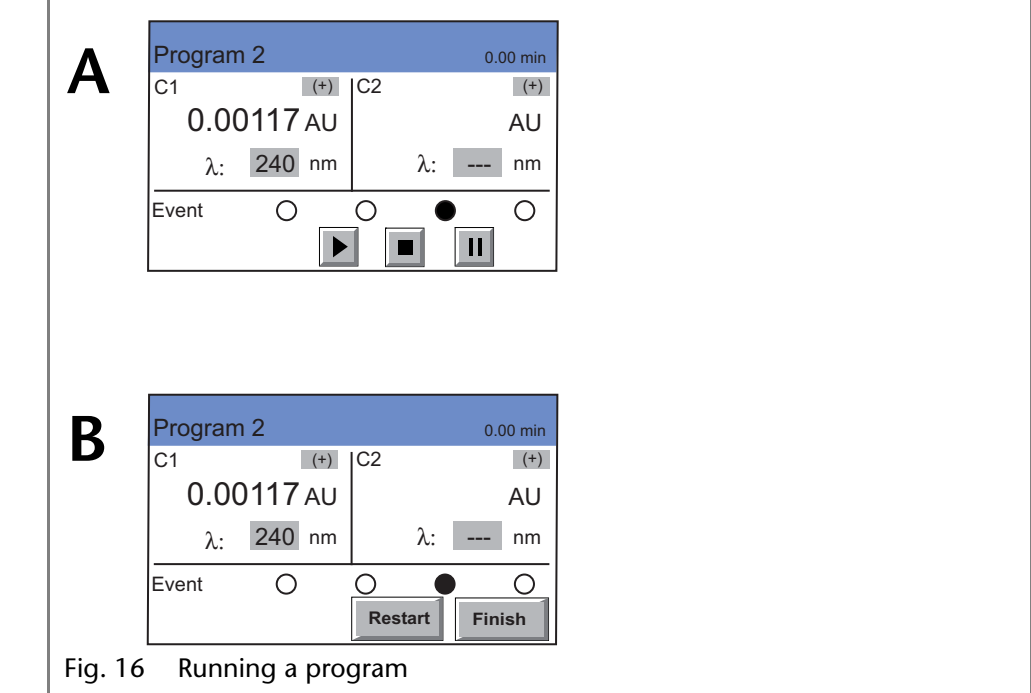

#### <span id="page-24-2"></span>**Changing a Program**

- 1. Tap the *Program* menu in order to display the Program list.
- 2. Tap the desired program number and *edit* to edit the program.
- 3. Change the desired value.
- 4. Save setting.

5. Tap  $\rightarrow$  to go to a higher level, or hold it two seconds to go to the Main menu.

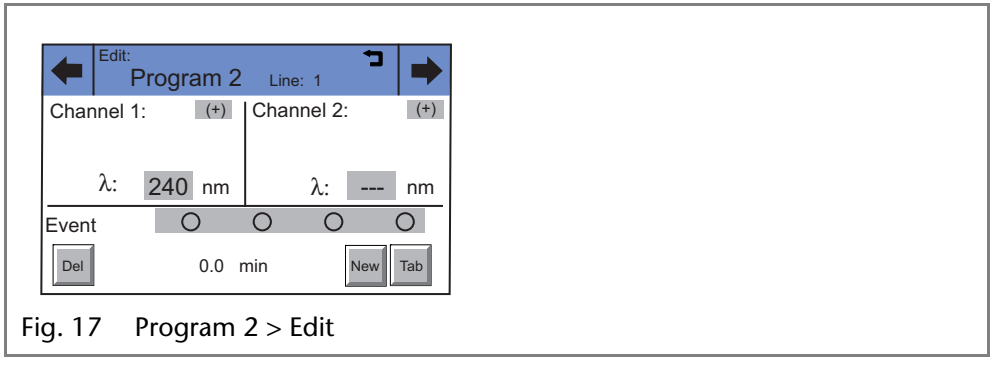

### <span id="page-25-0"></span>**Displaying the Program Lines**

- 1. Tap the *Program* menu in order to display the Program list.
- 2. Tap the desired program number and *tab* to reach the program line display.
- 3. Tap  $\rightarrow$  to go to a higher level, or hold it two seconds to go to the Main menu.

### <span id="page-25-1"></span>**Delete a Program**

- 1. Tap the *Program* menu in order to display the Program list.
- 2. Tap the desired program number and *delete* to delete the program.
- 3. Confirm the query.
- 4. Tap  $\rightarrow$  to go to a higher level, or hold it two seconds to go to the Main menu.

### <span id="page-25-3"></span><span id="page-25-2"></span>**Creating a Program with a Starting Time**

*Program WU* The program labeled WU serves as a *wake-up program*. It can be used to load a program or link and can be started at a predetermined time.

- Note: Make sure that the date and time configured in the *Setup* menu are correct.
- *Procedure* 1. Tap the *Program* menu in order to display the Program list.
	- 2. Tap *WU* and *edit* to edit the program.
	- 3. Enter the program or link to be run at the wake-up time in the *wake-up*  line and confirm it with  $\left[\begin{matrix} \frac{1}{2} \\ \frac{1}{2} \\ \frac{1$
	- 4. Enter the program start-date and confirm it with  $\Box$
	- 5. Enter the program start-time and confirm it with  $\Box$
	- 6. Tap  $\rightarrow$  to go to a higher level, or hold it two seconds to go to the Main menu.

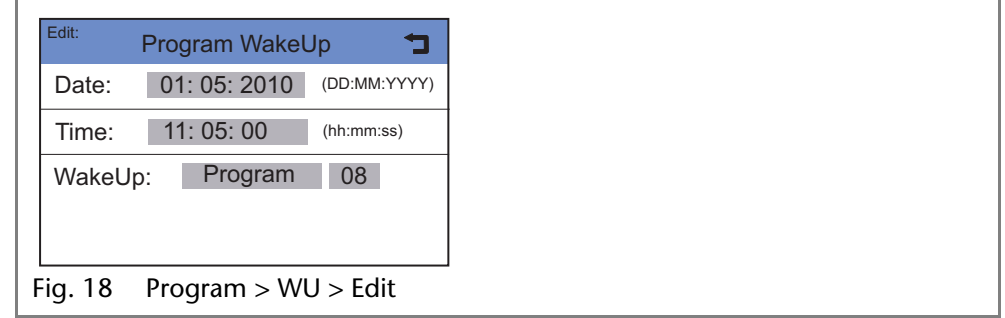

*WU > Load* The *WakeUp* control mode can be started with WU > load after answering the security query "*load wakeup program?*" The screen will display the characters WAKEUP, as well as the detector's wake-up time and the current time. The screen turns on the power saving mode.

### <span id="page-26-2"></span><span id="page-26-0"></span>**Link Menu**

Links contain connections between existing programs, which can be defined and edited, like the programs themselves.

A maximum of 10 links between defined programs can be created and saved.

*Navigating through the Link menu*

- 1. Tap the *Link* menu to display the Link list.
- 2. Tap the desired link number to edit, open or delete the link.
- 3. Tap *Load* to run a link.
- 4. Tap *Edit* to enter the edit mode.
- 5. Tap *Delete* to delete a link.
- 6. Tap *Tab* to display the program line.
- 7. Tap  $\rightarrow$  to go to a higher level, or hold it two seconds to go to the Main menu.

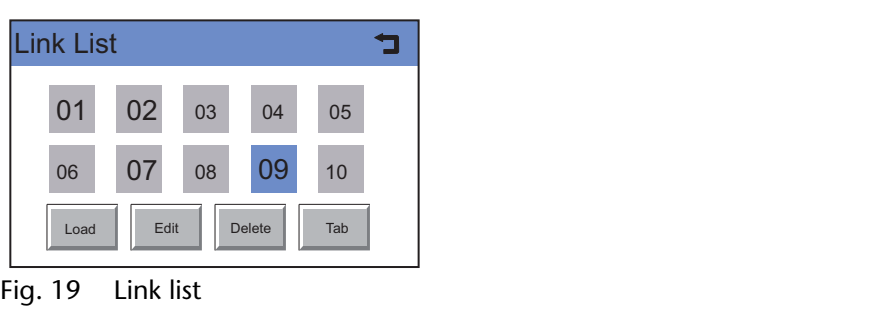

### <span id="page-26-1"></span>**Creating a Link**

A link can contain up to 50 lines.

Each link contains

- the number of a program, which has to be connected (line *program*, 1 through 9),
- the number of repetitions (line *repeat,* 1 through 50)
- the *wait status* i.e. waiting for an external signal (*for external signal)* or continue without interruption (*no wait*).
- *Procedure* 1. Tap the *Link* menu to display the link list (diagram A).
	- 2. Tap the desired link number to edit the link.
	- 3. Enter program number (diagram B).
	- 4. Tap  $\overline{+}$  to save the settings.
	- 5. Enter the number of repetitions (*repeat*) for the previously specified program.
	- 6. Tap  $\overline{+}$  to save the settings.
	- 7. Select the desired option for *wait*: (diagram C).
	- 8. Tap  $\rightarrow$  to go to a higher level, or hold it two seconds to go to the Main menu.

Operating the Detector 29

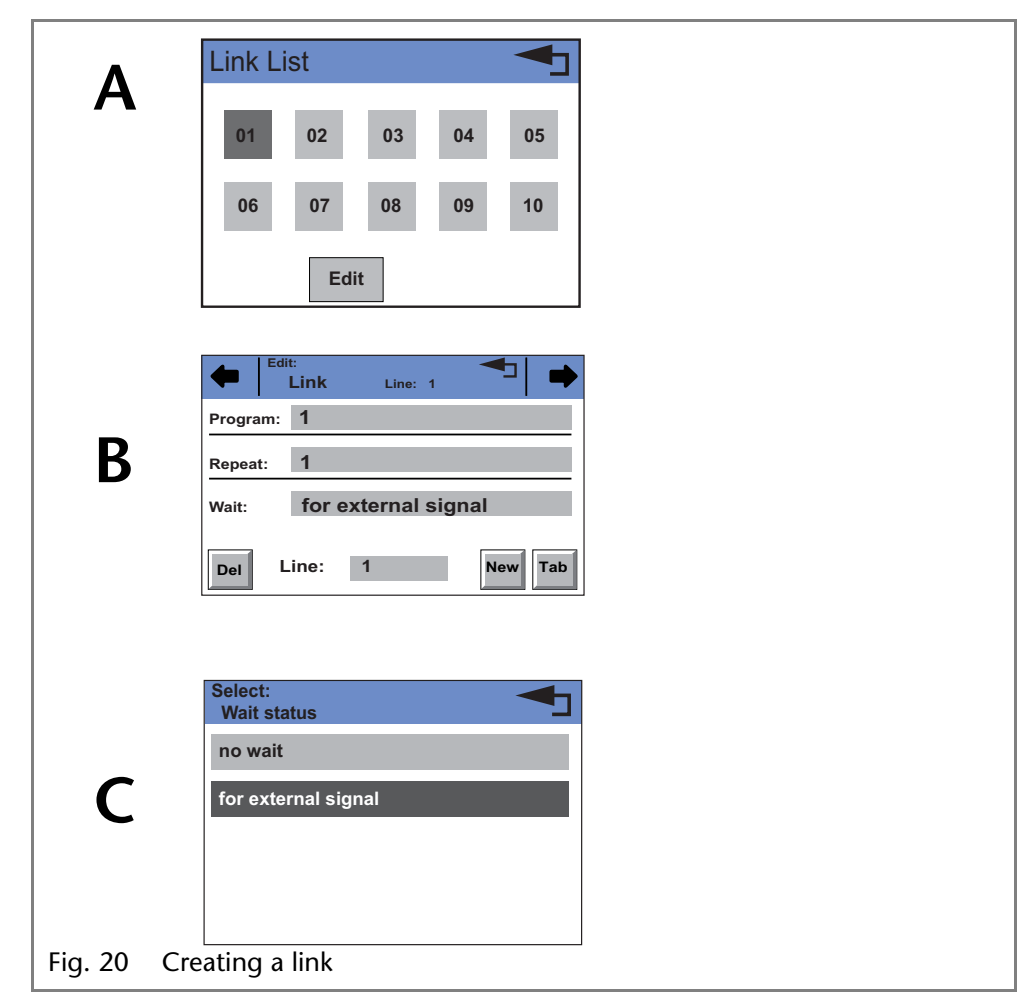

### <span id="page-27-0"></span>**Executing a Link**

- 1. Tap the *Link* menu to display the Link list.
- 2. Tap the desired link number and *Load* to load the link.
- 3. Tap  $\blacktriangleright$  to start the link.
- 4. Tap  $\blacksquare$  to interrupt the link.
- 5. Tap  $\blacksquare$  to stop the link.
- 6. Tap **Restart** to be able to repeat the link.
- 7. Tap Finish to exit the loaded link.

### <span id="page-27-1"></span>**Deleting a Link**

- 1. Tap the *Link* menu to display the Link list.
- 2. Tap the desired link number and *delete* to delete the link.
- 3. Confirm the query.
- 4. Tap  $\rightarrow$  to go to a higher level, or hold it two seconds to go to the Main menu.

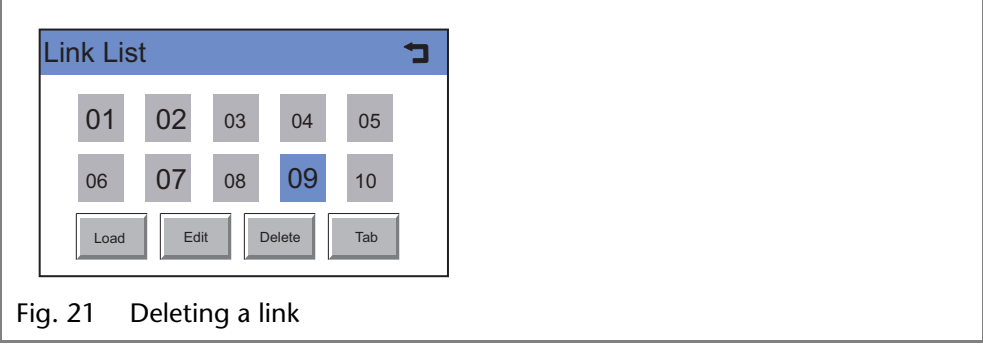

### <span id="page-28-2"></span><span id="page-28-0"></span>*Scan* **Menu**

*Navigating the Scan menu*

- 1. Tap on the *Scan* menu in the Main menu to display options.
- 2. Tap the gray highlighted values in the *range* line to determine the wavelength range for autozero and scan.
- 3. Enter the desired wavelength values and confirm each with  $\blacktriangleright$  ...
- 4. Tap the gray highlighted values in the *short key* line to determine the scan start area display in the status display.

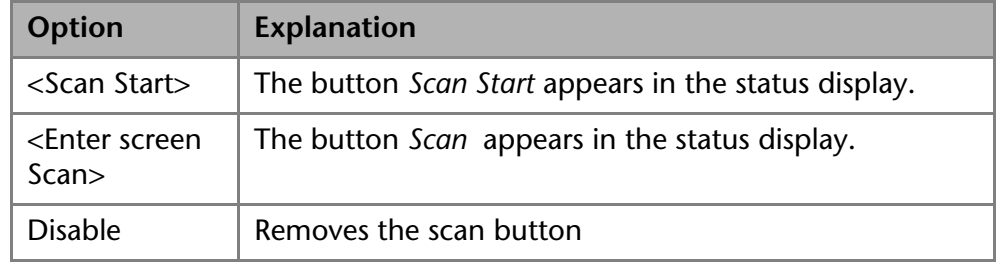

- 5. Tap the gray highlighted area of the *monitor* line to make the following selections:
	- *absorption*
	- *intensity of signal channel*
	- *intensity of reference*

Now there are the following options:

- 6. Tap *Autozero button to carry out the zero balance of the measuring signal.*
- 7. Tap the *Scan Start* button to start the scan.
- 8. Tap the *Scan Out* button to output the scan data to the selected integrator output (RCA port on the back of the device).

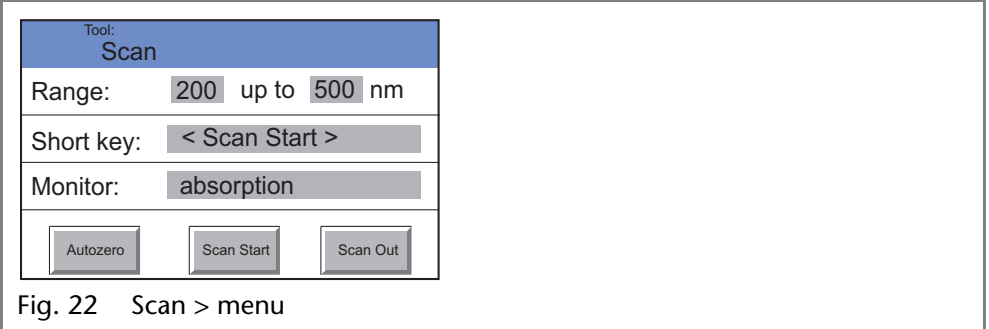

### <span id="page-28-3"></span><span id="page-28-1"></span>*Setup* **Menu**

In the Setup menu, fundamental parameters for controlling the detector are specified.

*Navigating the Setup menu* 

- 1. Tap the *Setup* menu to display options.
- 2. Tap options to display the current detector parameters.
- 3. Tap the gray highlighted values to display all available parameters.
- 4. Tap the desired parameters.
- 5. Tap  $\leftrightarrow$  to scroll through the other options in the setup menu.

6. Tap  $\rightarrow$  to go to a higher level, or hold it two seconds to go to the Main menu.

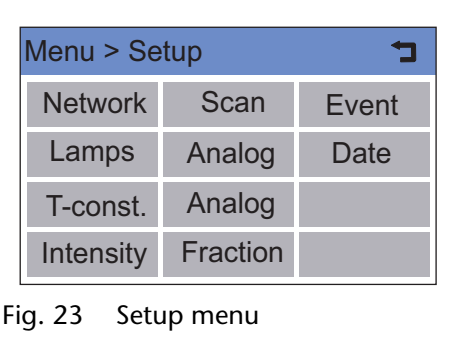

### <span id="page-29-0"></span>*Setup* **Menu Parameters**

<span id="page-29-2"></span>*Network* The network configuration is displayed:

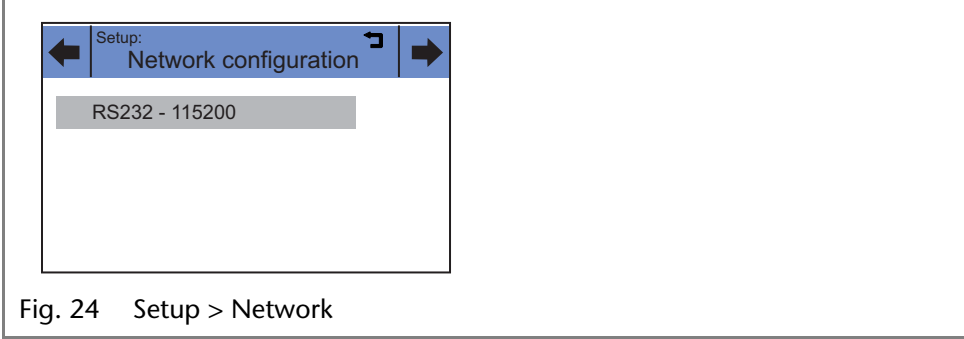

<span id="page-29-1"></span>Tapping the gray areas opens a list of further configuration options. *Lamps* The deuterium and halogen lamps can be switched and calibrated.

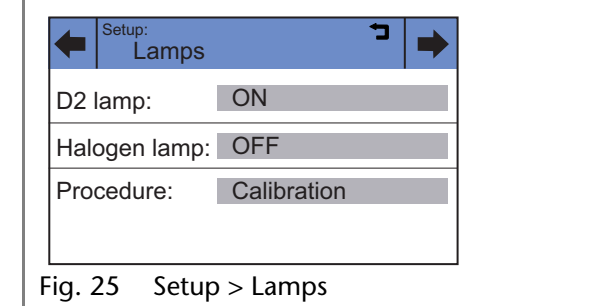

<span id="page-29-3"></span>*T-const.* Here a time constant can be selected from prescribed values from 0.1 s to 10.0 s, to smooth the analog output signal. Smaller time constants can only be set using LAN control with the chromatography software.

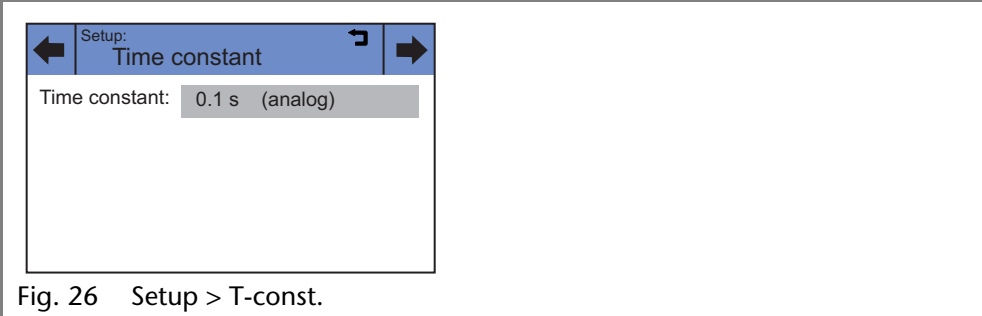

<span id="page-30-3"></span>*Intensity* The intensities in channel C1 are displayed. *Monitor source* can be selected (absorption, signal channel, reference channel).

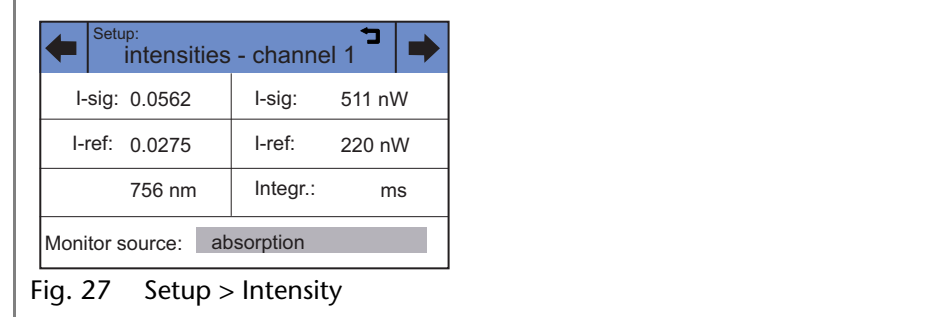

For checking the functionality of the lamp, the two light intensity values **Isig** and **I-ref** provide useful information. The right column shows the absolute light intensity that the signal and reference channels in the UV-maximum measure after a calibration. The values are independent from the integration time default setting and can, therefore, be used as a spectra sources quality gauge. The **value I-sig** allows you to draw conclusions about the measurement situation (installed flow cell type, solvent used, bubble free, etc.)

<span id="page-30-4"></span>*Scan* Here the integrator channel and the speed can be specified for the scan output. The detector offers two integrator outputs that are accessible at the RCA ports on the back of the device.

<span id="page-30-2"></span>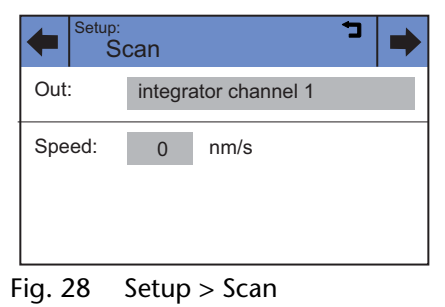

<span id="page-30-1"></span>*Analog out* Here the offset (moving the baseline) and scaling (in AU/V) of both integrator outputs can be set.

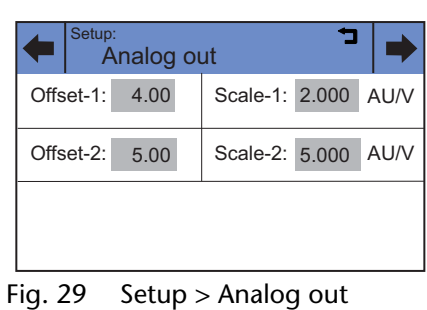

<span id="page-30-0"></span>*Analog in* The *external*  $\lambda$  input on the back of the device enables external control of the detector through a positive analog voltage that is applied against AGND.

#### Operating the Detector 33

By selecting *Set to zero* an applied voltage can be defined as the spectral zero point for the wavelength 000 nm. For this purpose a voltage of 0 V will be normally used.

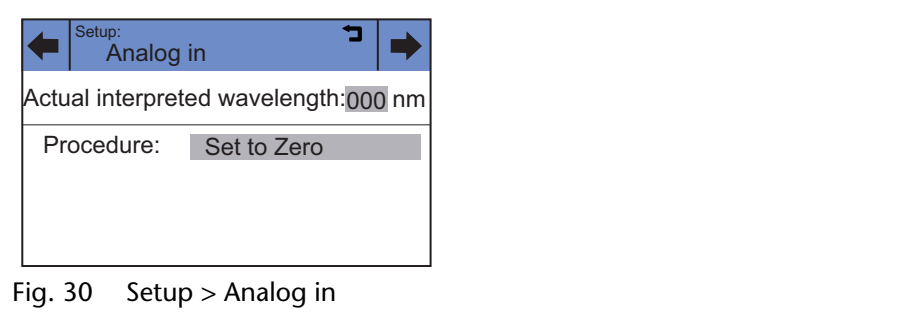

If the control voltage is raised, then the *actual interpreted wavelength* field shows the corresponding wavelength with a scaling of 100 nm/V. The scaling can be changed with the number keys that appear after tapping the field.

**Note:** For optimal linearity a scaling of 100 nm/V is recommended. The greatest wavelength (900 nm) is then reached with a control voltage of 9 V.

<span id="page-31-0"></span>*Fraction* A fraction collector can be controlled through the multi-pin connector on the back of the detector.

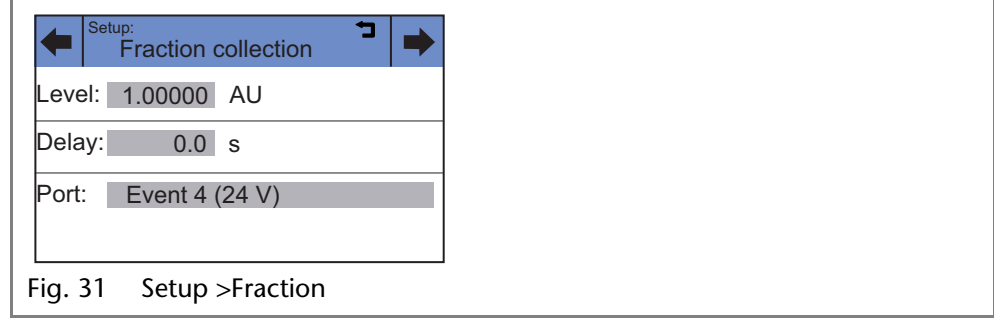

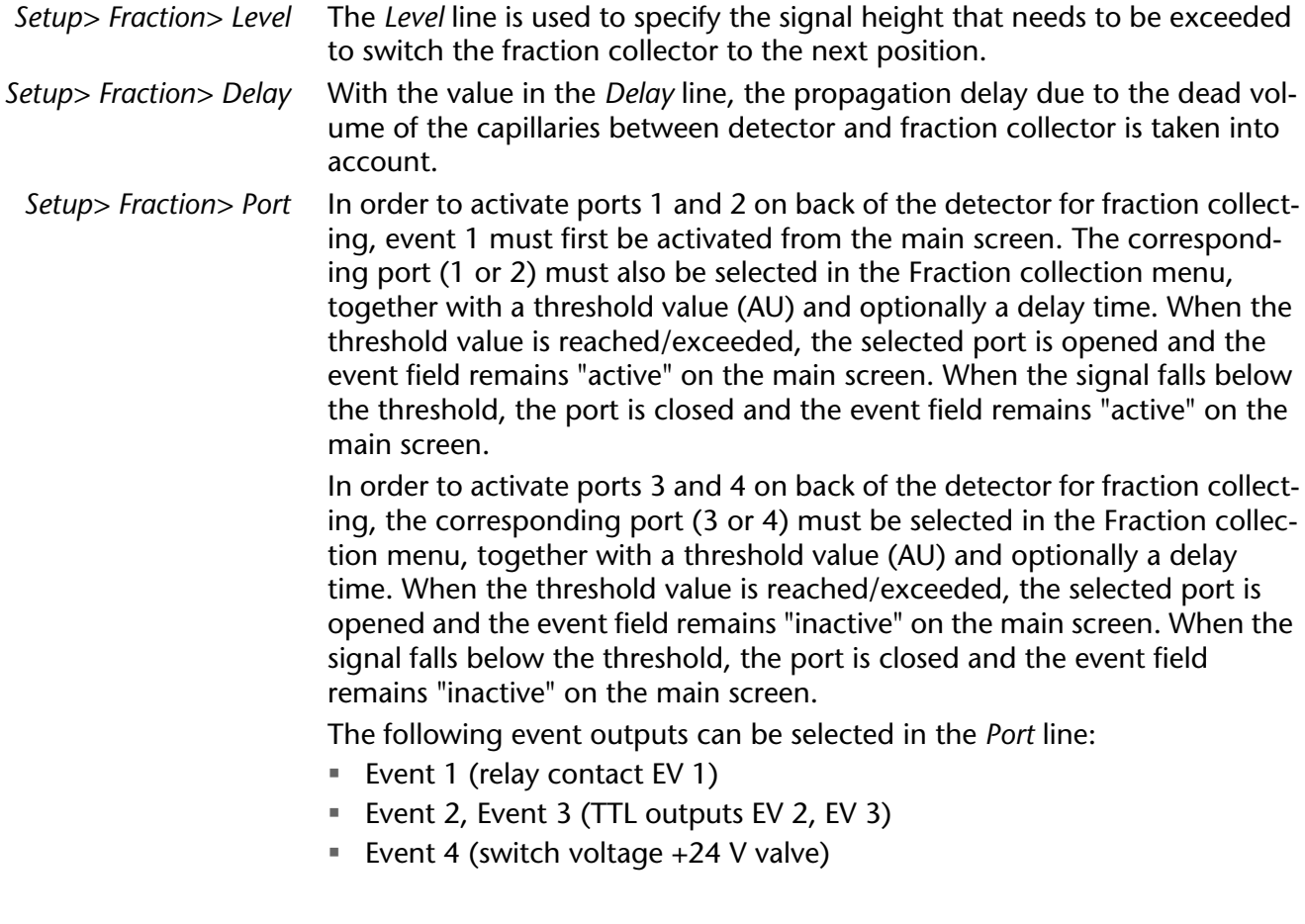

<span id="page-32-3"></span>*Event* By tapping the gray field in the *active only* line, the condition of the event connections can be checked.

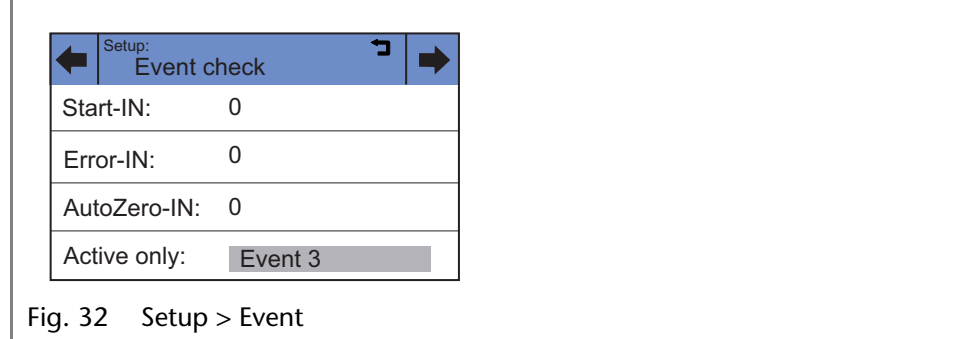

<span id="page-32-2"></span>*Date* Here the date and time for the detector can be entered, after tapping the gray buttons next to *Date* and *Time*.

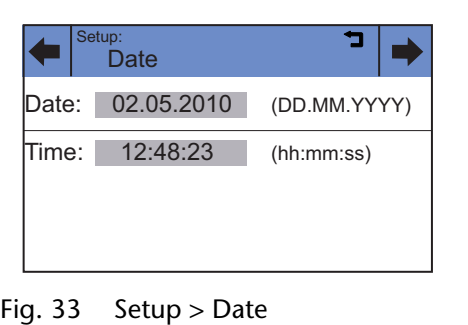

### <span id="page-32-4"></span><span id="page-32-0"></span>*GLP* **Menu**

The GLP menu is for information purposes only. The submenus provide information about the use of the detector, deliver an overview of the configuration and inform as to the condition of the device. The data can be viewed by tapping the corresponding buttons.

*Navigating through the GLP menu* 

- 1. Tap the *GLP* menu to display operating parameters.
- 2. Tap the gray highlighted values to display all available options.
- 3. Tap  $\blacklozenge \blacktriangleright$  to scroll through the other options in the *GLP* menu.
- 4. Tap  $\rightarrow$  to go to a higher level, or hold it two seconds to go to the Main menu.

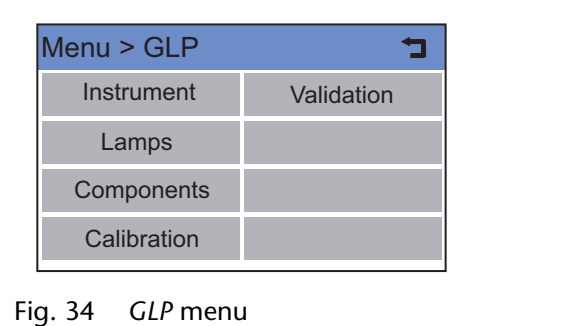

### <span id="page-32-5"></span><span id="page-32-1"></span>**Standby**

By tapping the *Standby* button, the detector goes into the energy saving standby mode. The word STANDBY is displayed on the touchscreen and the standby lamp goes on. The event inputs and communication interfaces remain active.

The return from standby mode is made by tapping the touchscreen. The standby lamp goes off, and the device behaves as it would if turned on with the power switch. No calibration takes place, as the set wavelength has been fixed.

## <span id="page-33-0"></span>**Functionality Tests**

#### <span id="page-33-2"></span>*Installation Qualification (IQ)*

The customer may request the Installation Qualification, which is free of charge. In case of a request, the Technical Support of KNAUER or from a provider authorized by KNAUER performs this functionality test during the installation. The Installation Qualification is a standardized document that comes as part of the delivery and includes the following:

- confirmation of flawless condition at delivery
- check if the delivery is complete
- <span id="page-33-4"></span>certification on the functionality of the device

#### *Operation Qualification (OQ)*

The Operation Qualification includes an extensive functionality test and must be purchased from the manufacturer. Contact the KNAUER Sales Department to request an offer. The Operation Qualification is a standardized KNAUER document and includes the following:

- definition of customer requirements and acceptance terms
- documentation on device specifications
- device functionality check at installation site

#### *Test Intervals*

To make sure that the device operates within the specified range, you should test the device using the Operation Qualification at following intervals:

- Every 3 months: average useful life of more than 5 days/week or 24 hours/day; when operating with buffer solutions or other salt solutions:
- Every 6 months: average useful life of 1 to 5 days/week

*Execution*

The test can be carried out either by the Technical Support of KNAUER or from a provider authorized by KNAUER.

## <span id="page-33-3"></span><span id="page-33-1"></span>**Troubleshooting**

#### *First measures* 1. Check all cabling

- 2. Check all screw fittings
- 3. Check whether air has gotten into the supply lines
- 4. Check device for leaks
- 5. Observe system messages on the display

### <span id="page-34-0"></span>**Possible Problems and Rectifications**

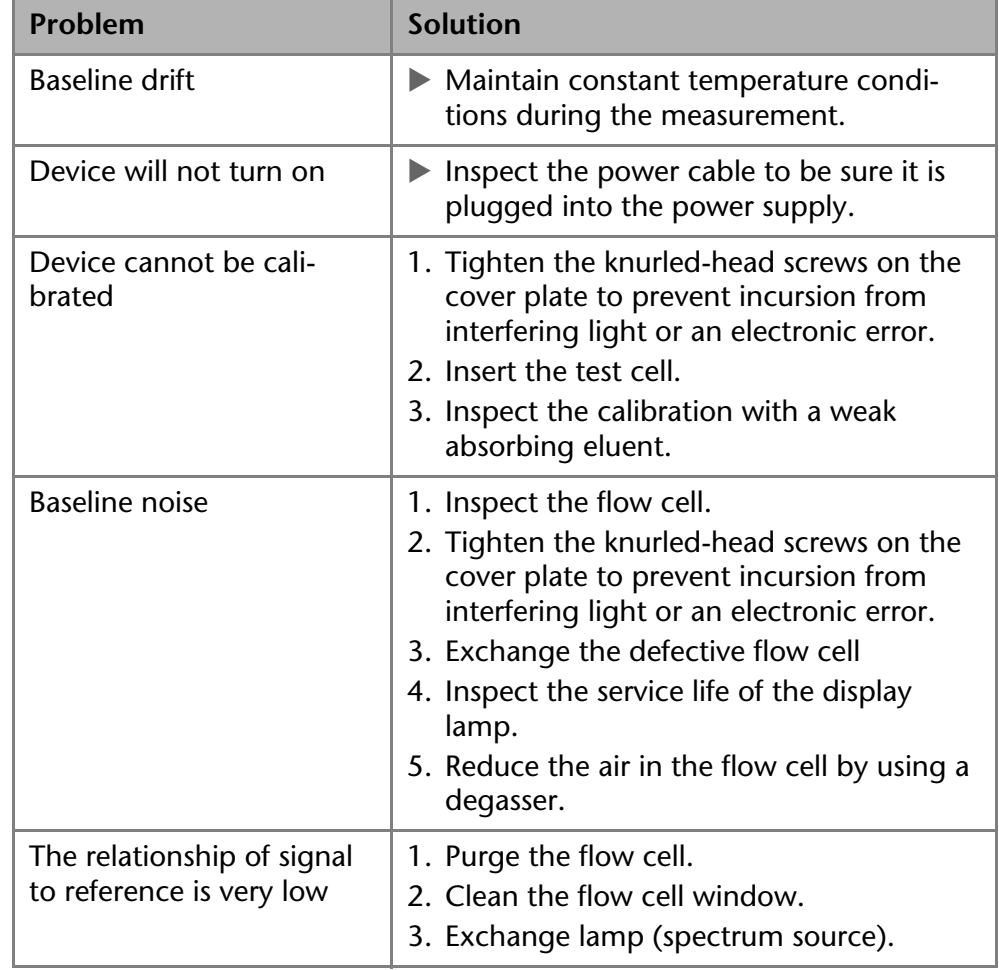

- *Further measures* 1. Install maintenance software (Service tool).
	- 2. Save device information and send to manufacturer.
	- 3. Inform the technical support department of the manufacturer.

### <span id="page-34-1"></span>**Possible LAN Connection Problems**

Go through the following steps, in case no connection between the computer and the devices can be established. Check after each step if the problem is solved. If the problem cannot be located, call the Technical Support. 1. Check the status of the LAN connection in the Windows task bar:

- <span id="page-34-2"></span>- 日 Connected
- **F Connection not established**

If no connection was established, test the following:

- Is the router switched on?
- Is the patch cable connected correctly to the router and the computer?
- 2. Check the router settings:
	- Is the router set to DCHP server?
	- Is the IP address range sufficient for all the connected devices?
- 3. Check all connections:
	- Are the patch cable connected to the LAN ports and not the WAN port?
	- Are all cable connections between devices and router correct?
	- Are the cables plugged in tightly?
- 4. If the router is integrated into a company network, pull out the patch cable from the WAN port.
- Can the devices communicate with the computer, even though the router is disconnected from the company network?
- 5. In case you own a Control Unit, check the settings in the menu *Setup > Network*.
	- Is *LAN-DHCP* set for controlling?
	- Did the device receive an IP address?
- 6. Turn off all devices, router, and computer. Firstly, turn on the router and secondly turn on the devices and the computer.
	- Has this been successful?
- 7. Replace the patch cable to the device with that no connection could be established.
	- Has this been successful?
- 8. Make sure that the IP port of the device matches the port in the chromatography software.

### <span id="page-35-1"></span><span id="page-35-0"></span>**System Messages**

If other system messages than the ones listed below appear, please switch the device off and on again. If the system message appears again, notify the Technical Support of the manufacturer.

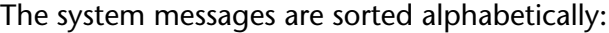

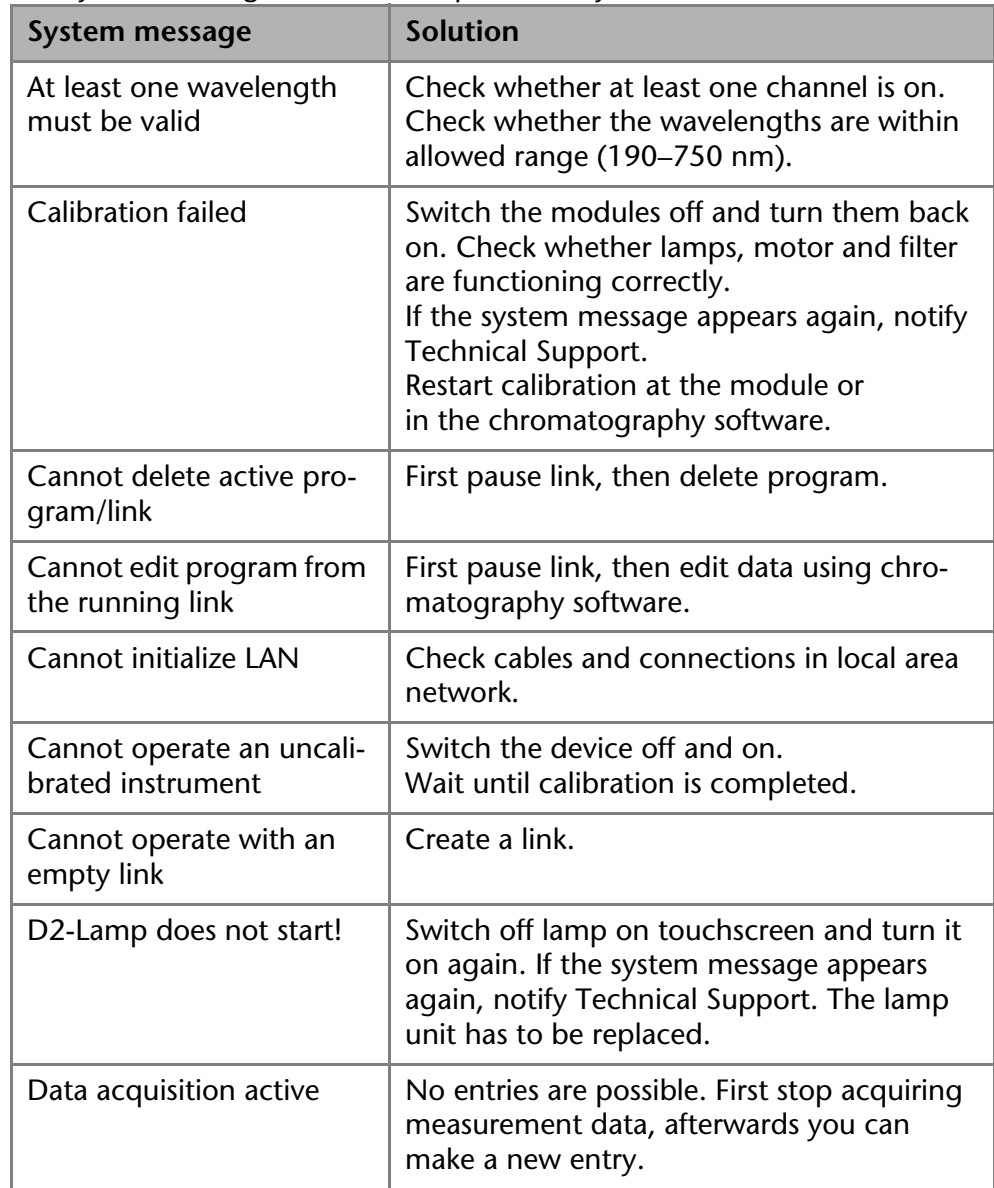

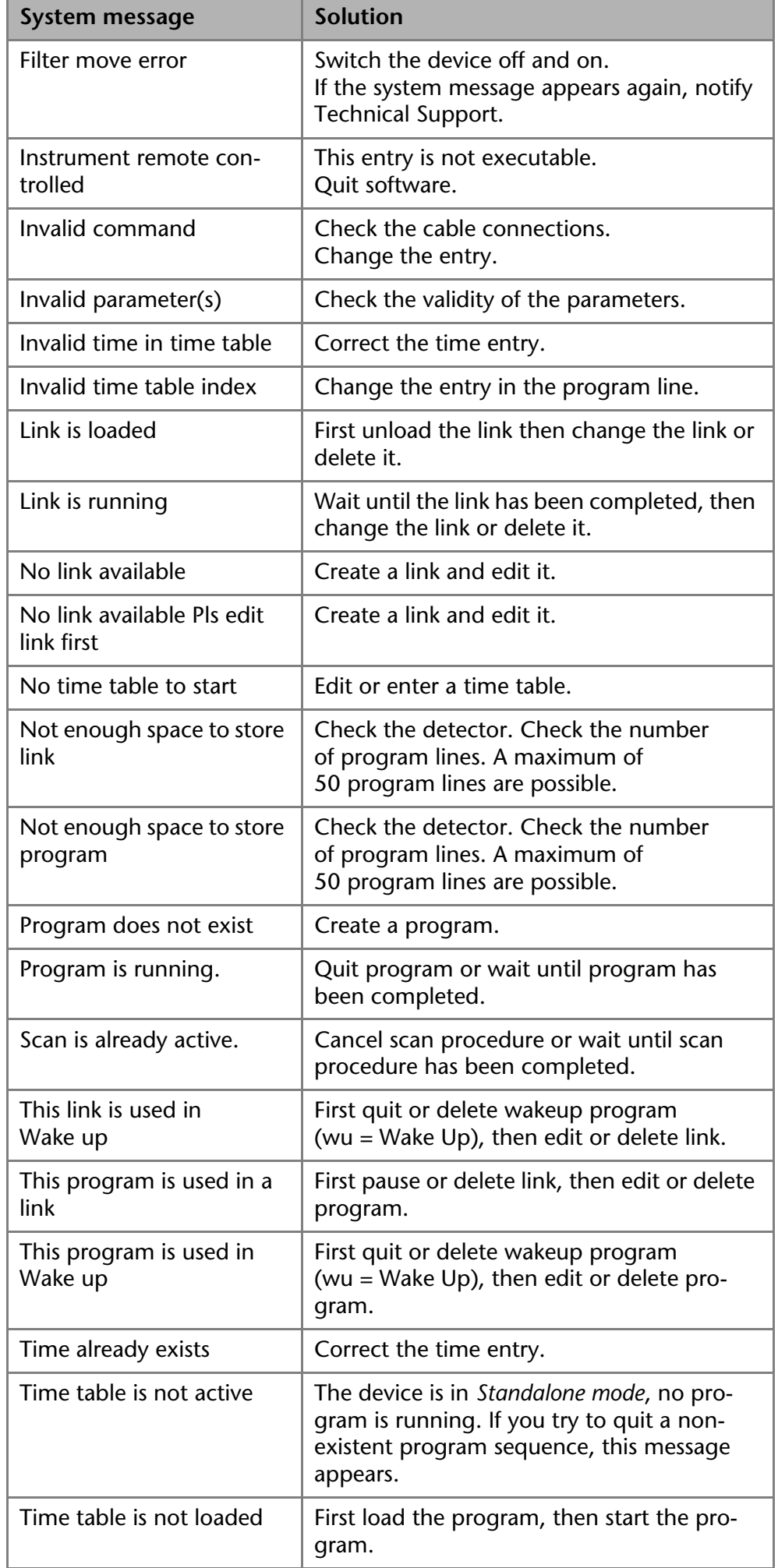

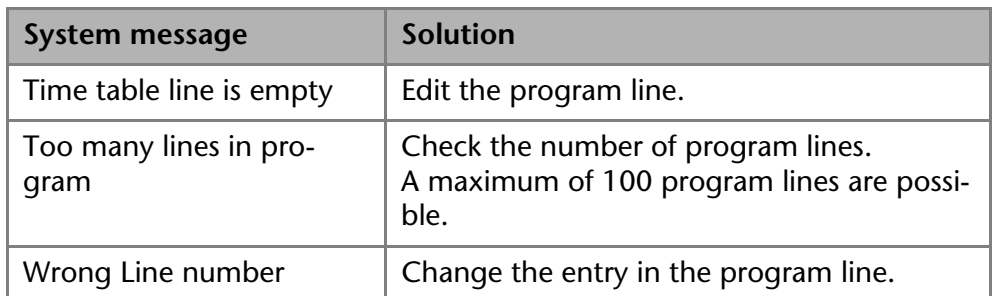

## <span id="page-37-2"></span><span id="page-37-0"></span>**Maintenance and Care**

Organic solvents are toxic above a certain concentration. Ensure that work areas are always well-ventilated! When performing maintenance tasks on the device, always wear safety glasses with side protection, protective gloves, and an overall.

All wetter components of a device, e. g. flow cells of detectors or pump heads and pressure sensors for pumps, have to be flushed with isopropanol first and water afterwards before being maintained, disassembled or disposed.

### A WARNING

#### **Eye injury**

Irritation of retina through UV light. Concentrated UV light can leak out from the flow cell or the fiber optic connectors.

 $\rightarrow$  Switch off the device and pull the power plug.

#### **NOTICE**

#### **Electronic defect**

Performing maintenance tasks on a switched on device can cause damage to the device.

- $\rightarrow$  Switch off the device
- $\rightarrow$  Pull the power plug.

Users may perform the following maintenance tasks themselves:

- Regularly check the light intensity of the  $D_2$  lamp.
- **Inspect the flow cell assembly**
- Clean the flow cell.
- Replace the flow cell.

<span id="page-37-3"></span>Proper maintenance of your HPLC device will ensure successful analyses and reproducible results.

### <span id="page-37-1"></span>**Contact to the Technical Support department**

*Contact data for Technical Support*  If you have any technical questions regarding the hardware or software of the manufacturer, please use one of the contact options below: *European hotline* Languages: German and English Available by telephone: 8 am to 5 pm (CET) Phone:+49–(0)30–809727–111

Fax:+49–(0)30–8015010

*E-mail:* support@knauer.net

### <span id="page-38-6"></span><span id="page-38-0"></span>**Maintenance Contract**

The following maintenance work on the device may only be performed by the manufacturer or a company authorized by the manufacturer and is covered by a separate maintenance contract:

- Opening the device
- <span id="page-38-4"></span>Removing the hood or the side panels.

### <span id="page-38-1"></span>**Cleaning and Caring for the Device**

#### **NOTICE**

#### **Device defect**

Intruding liquids can cause damage to the device.

- $\rightarrow$  Place solvent bottles next to the device or in a solvent tray.
- $\rightarrow$  Moisten the cleaning cloth only slightly.

<span id="page-38-5"></span>All smooth surfaces of the device can be cleaned with a mild, commercially available cleaning solution, or with isopropanol.

### <span id="page-38-2"></span>**Cleaning the Flow Cell**

Increased baseline noise and reduced sensitivity can be a result of a dirty flow cell. Often it is sufficient to rinse the flow cell to restore optimal sensitivity.

**Note:** Dirty lenses or fiber optic connectors could falsify the measurement. Do not touch the lens or the fiber optic connector lends with bare hands. Wear gloves.

#### **A WARNING**

#### **Eye injury**

Irritation of retina through UV light. Concentrated UV light can leak out from the flow cell or the fiber optic connectors.

 $\rightarrow$  Switch off the device and pull the power plug.

#### <span id="page-38-3"></span>**Rinsing the Flow Cell**

The following solvents are recommended for rinsing:

- diluted HCl (1 mol/L)
- 1 ml/L NaOH aq.
- **Ethanol**
- Acetone

*Tools* Syringe

#### **NOTICE**

#### **Performance decrease**

Oil drops can contaminate the flow cell.

 $\rightarrow$  Do not use compressed air for drying.

#### *Procedure* 1. Fill the syringe with eluent.

- 2. Inject it into the inlet of the flow cell and allow it to act for 5 minutes.
- 3. Fill the syringe with water and inject again.
- 4. Remove the flow cell from the detector and use a nitrogen stream to dry it.

#### *Result* Flow cell is clean.

*Next steps* Check if the baseline noise has improved.

If the rinsing does not have the desired effect, all flow cells can be disassembled to clean the lens.

### <span id="page-39-1"></span><span id="page-39-0"></span>**Cleaning the Lenses of an Analytical Flow Cell**

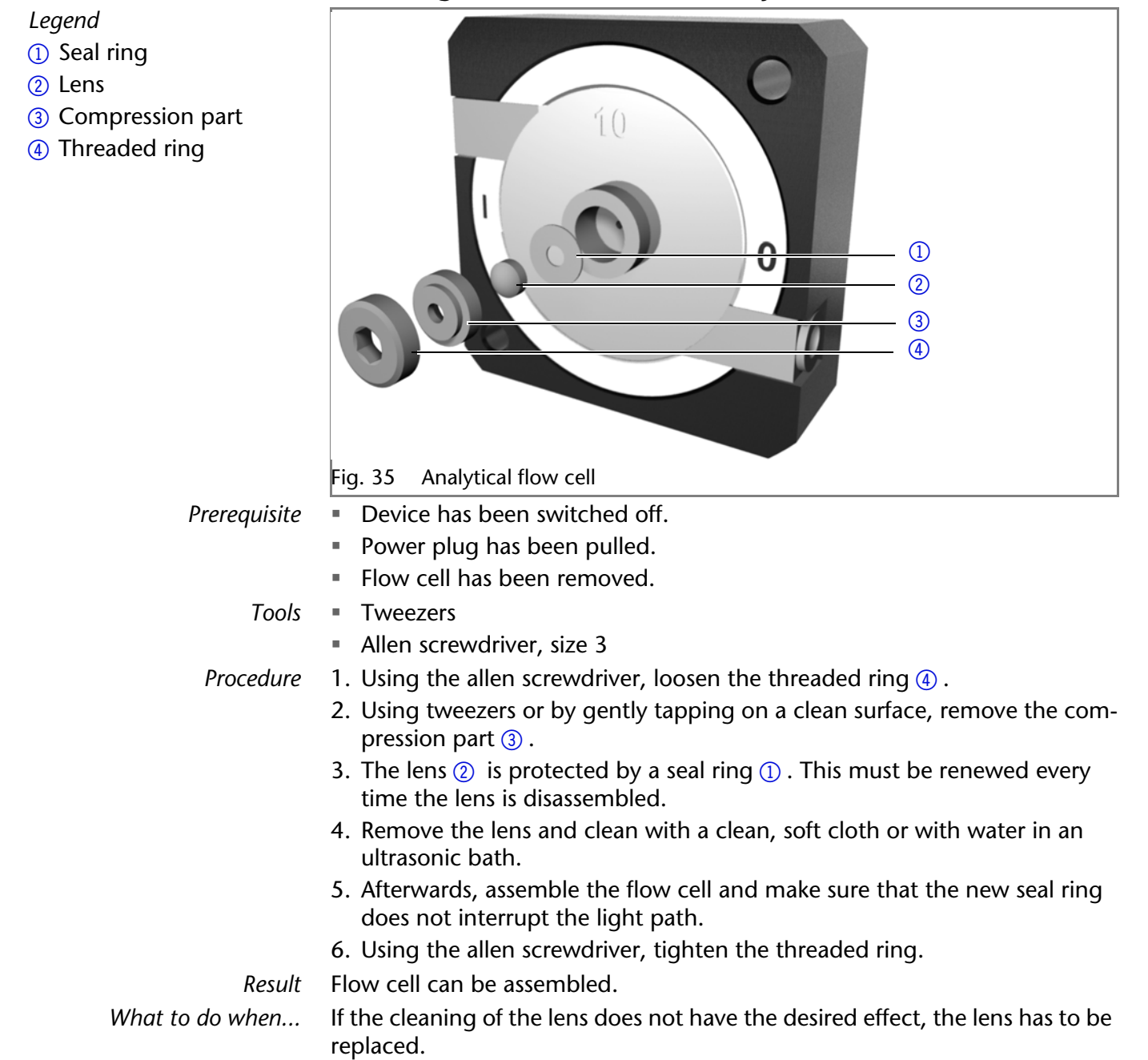

### <span id="page-40-2"></span><span id="page-40-0"></span>**Cleaning the Fiber Optics of a Preparative Flow Cell**

The preparative flow cells have a rod shaped light guide instead of the concave lens of the analytical cells.

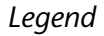

- 1Threaded ring
- 2 Cover
- 3) Spacer
- 4) Compression bushing
- 5Light guide with seal ring Seal

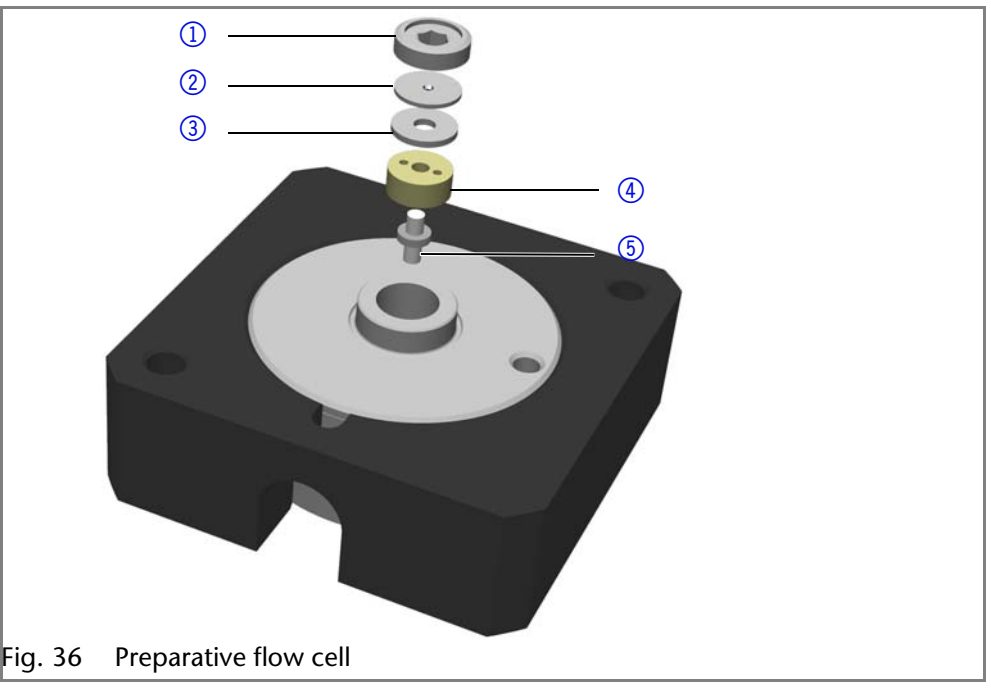

- *Prerequisite* Device has been switched off.
	- Power plug has been pulled.
	- **Flow cell has been removed.**

*Tools* Tweezers

**Allen screwdriver, size 3** 

- *Procedure* 1. Using the screwdriver, loosen the threaded ring 1.
	- 2. Remove the cover  $(2)$  and the spacer  $(3)$  (not part of all flow cells).
	- 3. Using the tweezers, pull out the compression bushing  $\overline{4}$  and the light quide  $(5)$ .
	- 4. Carefully push the light guide out of the holder and strip off the seal. The seal ring needs to be renewed during every cleaning of the fiber optics.
	- 5. Clean the light guide with a clean, soft cloth or with an appropriate solvent in an ultrasonic bath. Make sure that the clean light guide is not touched by fingers.
	- 6. Afterwards, assemble the flow cell and make sure that the new seal ring does not interrupt the light path.
	- 7. Using the screwdriver, tighten the threaded ring  $(1)$ .

*Result* Flow cell can be assembled.

*What to do when...* If the cleaning does not have the desired effect, the light guide has to be replaced.

### <span id="page-40-4"></span><span id="page-40-3"></span><span id="page-40-1"></span>**Replacing the Flow Cell**

### A WARNING

#### **Eye injury**

Irritation of retina through UV light. Concentrated UV light can leak out from the flow cell or the fiber optic connectors.

 $\rightarrow$  Switch off the device and pull the power plug.

Storage 43

#### *Legend*

#### $\Omega$  Inlet of the flow cell

- 2 Outlet of the flow cell
- 3 Knurled-head screws
- 4 Cover plate
- **5** Carriage

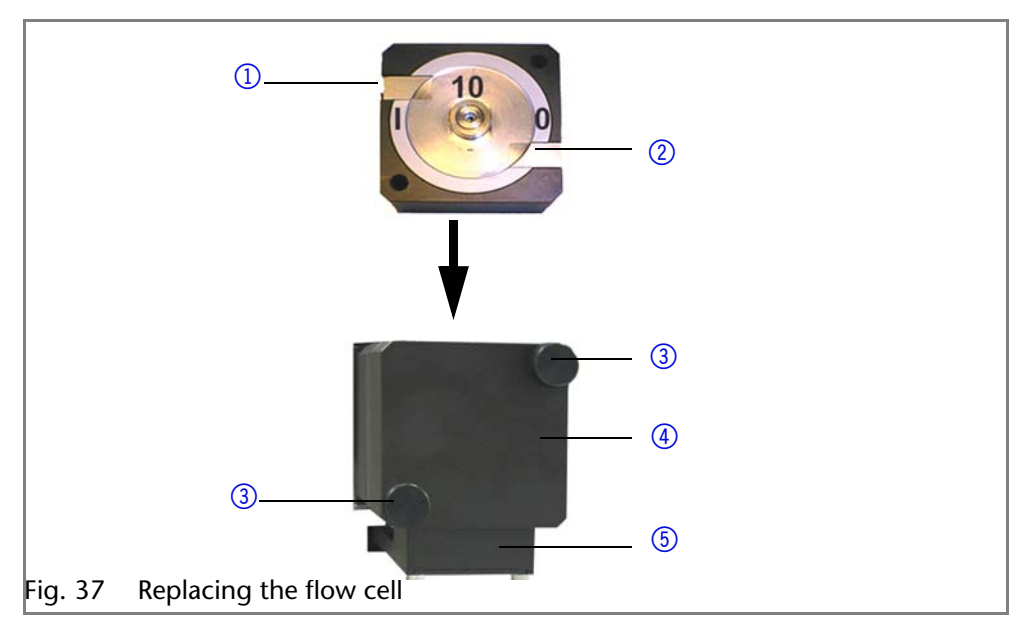

*Procedure* Proceed as follows:

- 1. Switch off the device and pull the power plug.
- 2. Remove capillaries at the inlet  $\textcircled{1}$  and outlet  $\textcircled{2}$  of the flow cell.
- 3. Unscrew the knurled-head screws  $\circled{3}$  of the cover plate  $\circled{4}$ . Hold the flow cell securely with your hand during this procedure.
- 4. Pull out the carriage of the flow cell  $\circledS$  towards the front.
- 5. Lift the flow cell up and out.
- 6. Insert new flow cell from above into the flow cell holder. Continue to hold the flow cell securely.
- 7. Push the flow cell holder against the detector again.
- <span id="page-41-2"></span>8. Screw the knurled-head screws back into the cover plate  $\circled{4}$  and tighten.

## <span id="page-41-0"></span>**Storage**

The device can be stored within the following ambient conditions:

- Temperature range:  $4-40$  °C; 39.2-104 °F
- Air humidity: below 90%, non condensing

## <span id="page-41-1"></span>**Technical Data**

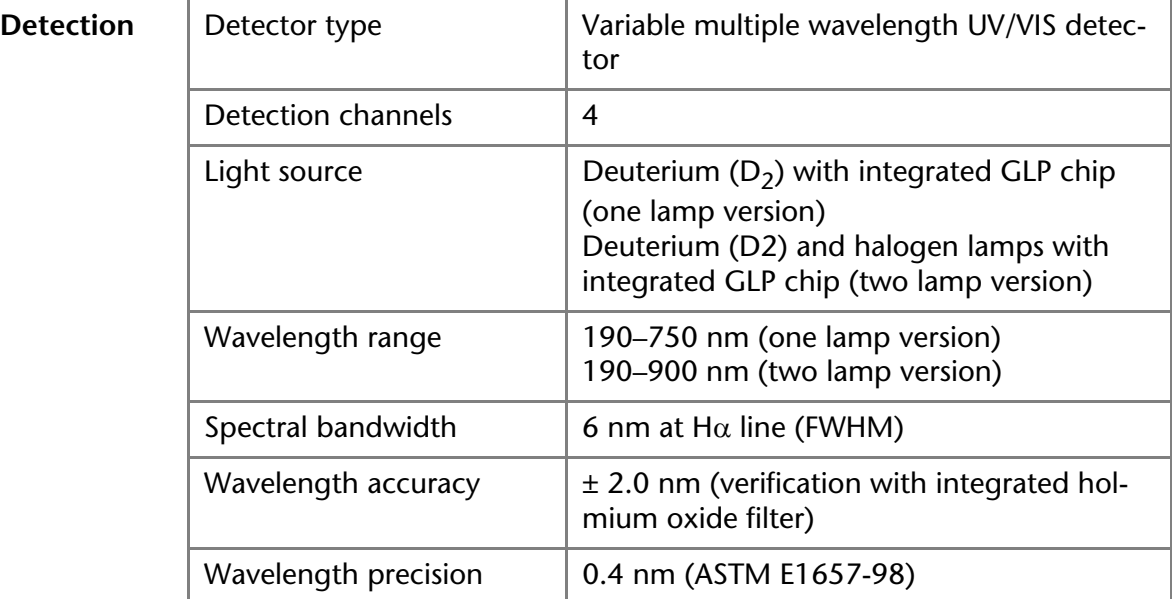

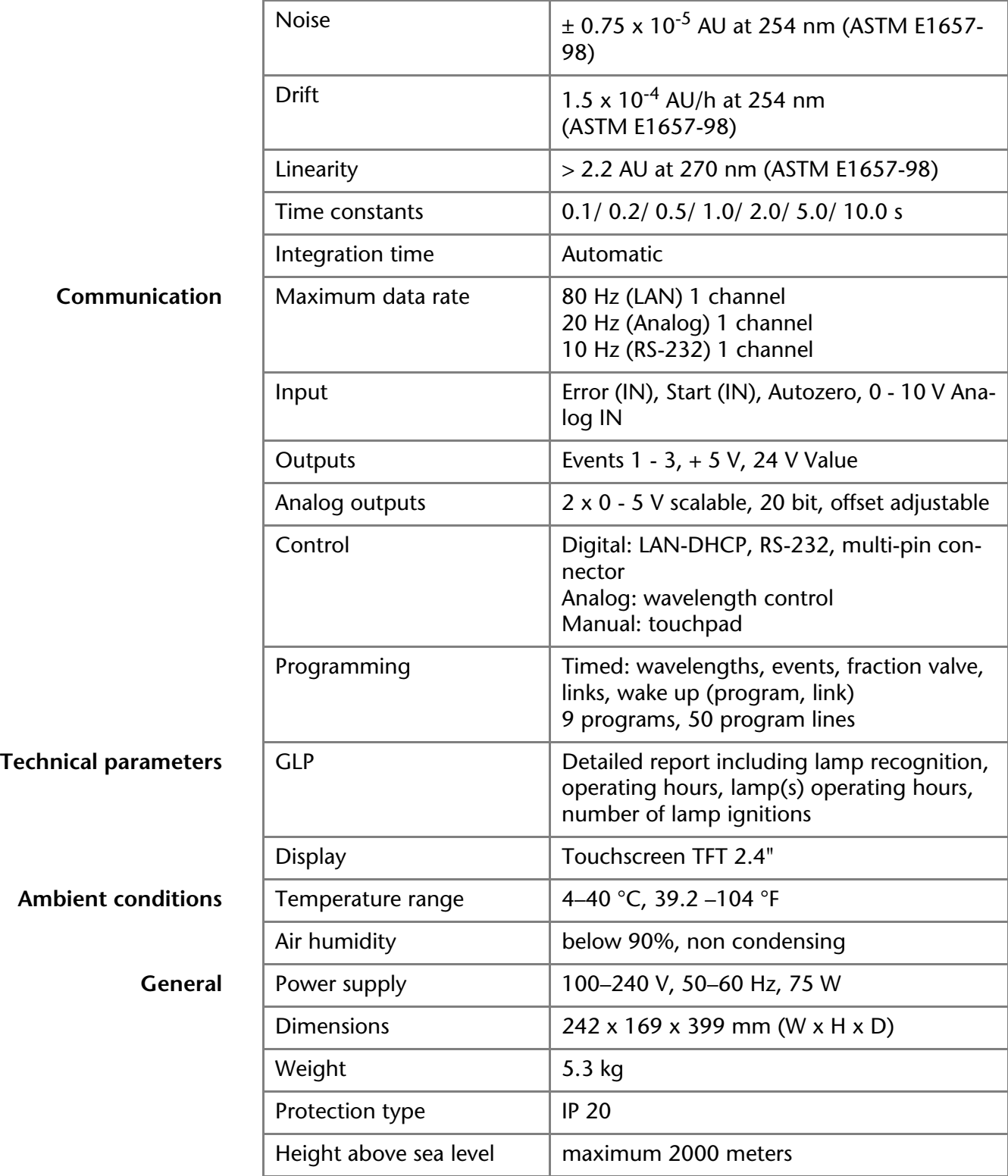

## <span id="page-42-2"></span><span id="page-42-0"></span>**Legal Information**

### <span id="page-42-3"></span><span id="page-42-1"></span>**Transport Damage**

The packaging of our devices provides the best possible protection against transport damage. Check the devices for signs of transport damage. In case you notice any damage, contact the Technical Support and the forwarder company within three workdays.

### <span id="page-43-5"></span><span id="page-43-0"></span>**Warranty Conditions**

The factory warranty for the device is stipulated by contract. During the warranty period, any components with material or design-related defects will be replaced or repaired by the manufacturer free of charge. Please connect to our website for further information on terms and conditions.

All warranty claims shall expire in the event that any unauthorized changes are made to the device. This warranty also excludes the following:

- accidental or willful damage
- damage or errors caused by third parties that are not contractually related to the manufacturer at the time the damage occurs
- wear parts, fuses, glass parts, columns, light sources, cuvettes and other optical components
- damage caused by negligence or improper operation of the device and damage caused by clogged capillary
- packaging and transport damage

In the event of device malfunctions, directly contact the manufacturer.

KNAUER Wissenschaftliche Geräte GmbH Hegauer Weg 38 14163 Berlin, Germany Phone: +49 30 809727-111 Telefax: +49 30 8015010 e-mail: info@knauer.net Internet: www.knauer.net

### <span id="page-43-1"></span>**Declaration of Conformity**

The Declaration of Conformity is part of the delivery and accompanies the product as a separate document.

### <span id="page-43-4"></span><span id="page-43-2"></span>**Disposal**

<span id="page-43-3"></span>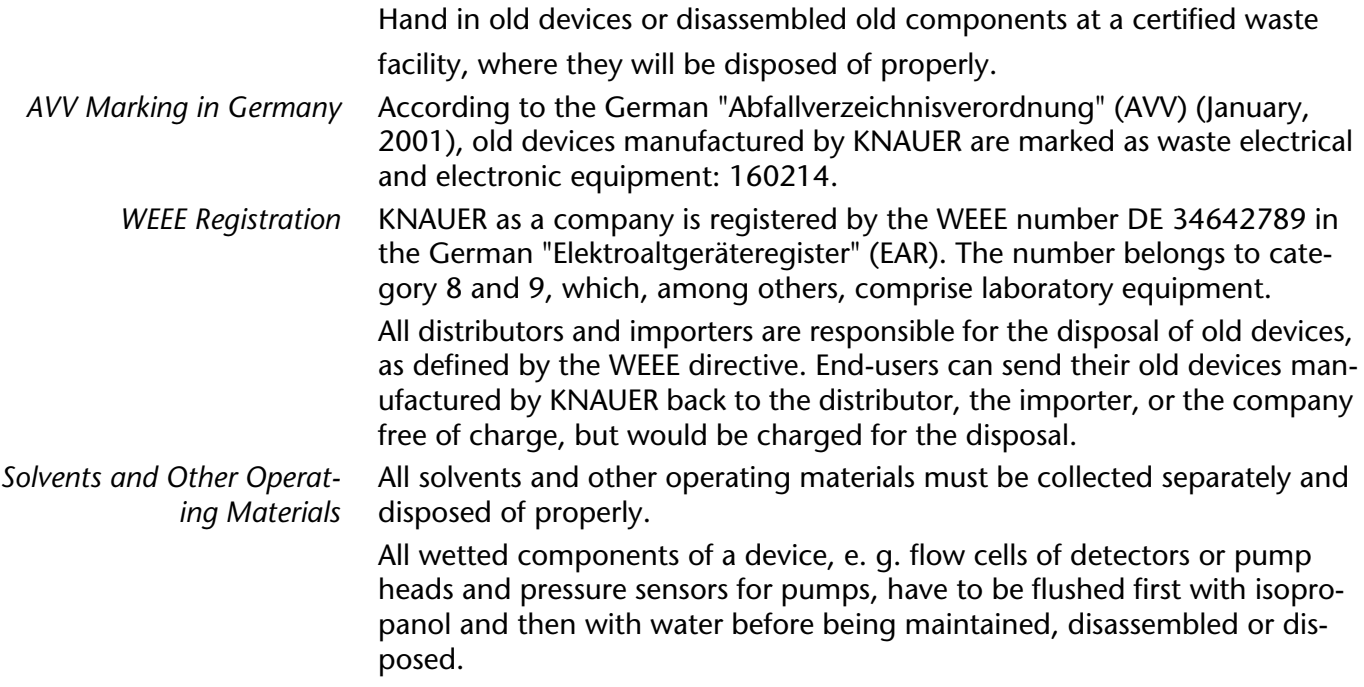

## <span id="page-44-1"></span><span id="page-44-0"></span>**Abbreviations and Terminology**

<span id="page-44-2"></span>Here you can find information on the abbreviations and terminology used in this device manual for the detector.

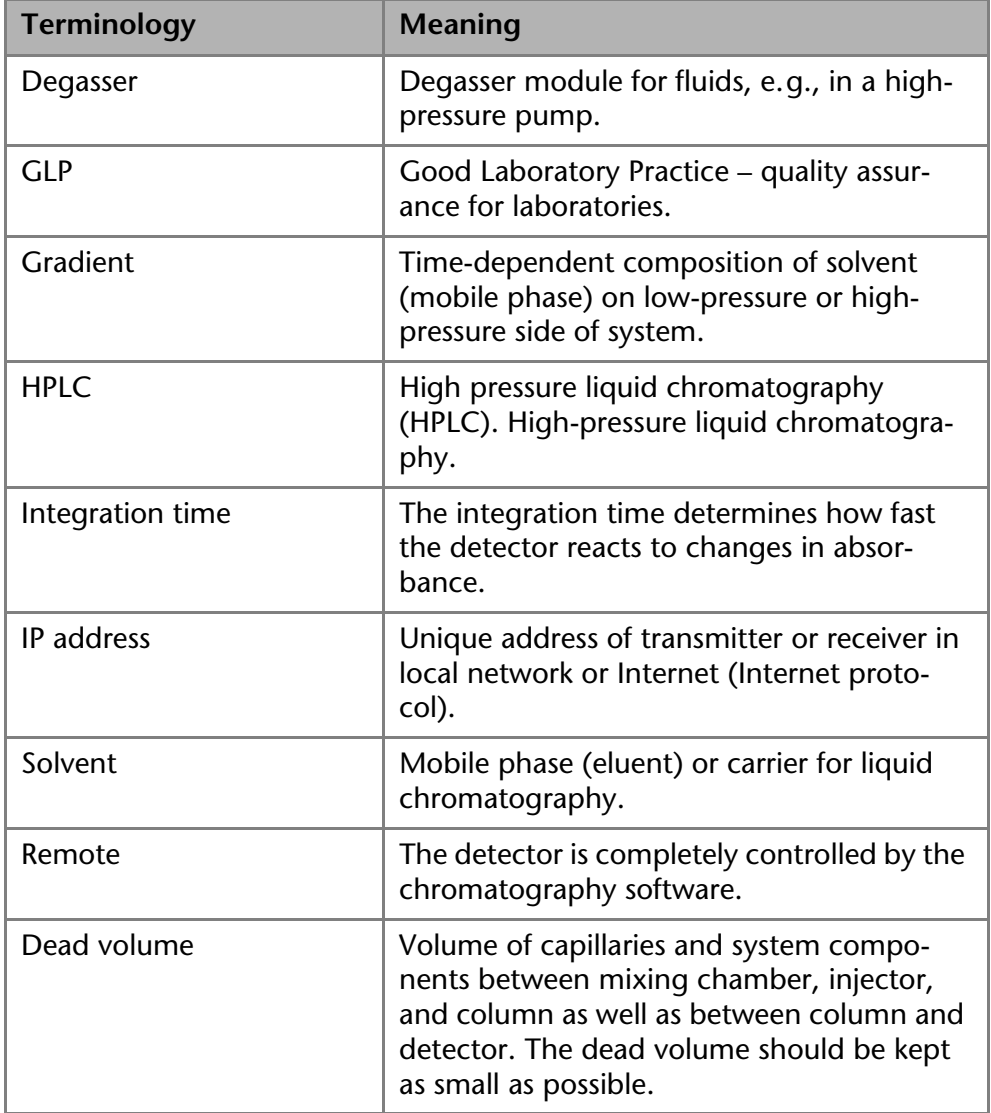

## <span id="page-45-0"></span>**Index**

### **A**

Abbreviations **[46](#page-44-1)** Additives **[8](#page-6-3)** Ambient conditions **[43](#page-41-2)** Analog in **[32](#page-30-0)** Analog out **[32](#page-30-1)** Analog port Example **[15](#page-13-5)** Autozero Scan **[22](#page-20-1)** AVV marking **[45](#page-43-3)**

### **B**

Buttons Touchscreen **[20](#page-18-4)**, **[21](#page-19-0)**

### **C**

Capillaries **[17](#page-15-1) Capillary** Clamping ring **[17](#page-15-2)** Fitting **[17](#page-15-3)** Torque **[17](#page-15-4)** Caring **[40](#page-38-4)** Chromatography software **[19](#page-17-5)** Cleaning **[40](#page-38-4)** Cleaning the fiber optics **[42](#page-40-2)** Cleaning the flow cell **[40](#page-38-5)** Cleaning the lens **[41](#page-39-1)** Configuration **[20](#page-18-5)** Conformity **[45](#page-43-4)** Connecting a Device to a Computer **[17](#page-15-5)** Contact **[11](#page-9-4)** Control menu **[24](#page-22-3)** Control with chromatography software **[19](#page-17-6)**

### **D**

Date **[34](#page-32-2)** Decontamination **[44](#page-42-2)** decontamination **[10](#page-8-2)** Disposal **[44](#page-42-2)**, **[45](#page-43-4)** Dummy cell **[15](#page-13-6)**

### **E**

Eluents **[8](#page-6-4)** Event **[34](#page-32-3)** Events **[23](#page-21-1)**

### **F**

Features **[15](#page-13-7)** Flow Cell **[15](#page-13-8)** Flow cell, replacement **[42](#page-40-3)** Fraction **[33](#page-31-0)** Front view of the device **[15](#page-13-9)**

### **G**

GLP menu **[20](#page-18-6)**, **[34](#page-32-4)** Graphical user interface structure **[22](#page-20-2) H** HPLC **[6](#page-4-2) I** Installation location, see location **[11](#page-9-5)** Integrator Connector **[15](#page-13-10)** Integrator outlets **[32](#page-30-2)** Intensity **[32](#page-30-3)** IQ **[35](#page-33-2) L** Laboratory use **[7](#page-5-1)** Lamps **[31](#page-29-1)** LAN **[17](#page-15-5)** port **[19](#page-17-7)** problems **[36](#page-34-2)** router **[19](#page-17-8)** settings **[18](#page-16-2)** setup **[18](#page-16-3)** leak **[9](#page-7-1)** Link **[20](#page-18-7)** Link menu **[28](#page-26-2)** Local Area Network **[17](#page-15-5)** Location **[11](#page-9-5) M** Maintenance **[35](#page-33-3)** Maintenance and Care **[39](#page-37-2)** Maintenance Contract **[40](#page-38-6)**

### **N**

Network **[31](#page-29-2)**

Modifiers **[8](#page-6-5)**

### **O**

On/Off switch **[12](#page-10-6)** OQ **[35](#page-33-4)**

### **P**

port (LAN) **[19](#page-17-7)** power strip **[9](#page-7-2)** supply **[9](#page-7-3)** Power connection **[12](#page-10-7)** Power supply **[12](#page-10-7)** power supply cable **[9](#page-7-4)** professional group **[9](#page-7-5)** Program menu **[24](#page-22-4)**

### **R**

Rear view of the device **[12](#page-10-8)** Replacing the flow cell **[42](#page-40-4)** router (LAN) **[19](#page-17-8)**

### **S**

Safety **[8](#page-6-6)** safety equipment **[9](#page-7-6)** Salts **[8](#page-6-7)** Scan **[32](#page-30-4)** Scan menu **[30](#page-28-2)** Scope of delivery **[8](#page-6-6)** Setup menu **[30](#page-28-3)** Signal options **[23](#page-21-2)** Signs **[11](#page-9-6)** solvent flammability **[9](#page-7-7)** line **[9](#page-7-8)** self-ignition point **[9](#page-7-9)** tray **[9](#page-7-10)** Solvents **[8](#page-6-4)** Standby **[34](#page-32-5)**

#### 48 Index

Storage **[43](#page-41-2)** Switching the detector on **[20](#page-18-8)** Symbols **[11](#page-9-7)** System Messages **[37](#page-35-1) T**

T-const. **[31](#page-29-3)** Technical Data **[44](#page-42-2)** Technical data **[44](#page-42-2)** Technical Support **[11](#page-9-4)**, **[39](#page-37-3)** Terminology **[46](#page-44-2)** test Installation Qualification **[35](#page-33-2)** Operation Qualification **[35](#page-33-4)** test cell **[15](#page-13-11)** Touchscreen Buttons **[20](#page-18-4)**, **[21](#page-19-0)** transport damage **[44](#page-42-3)**

### **W**

Wake up program **[27](#page-25-3)** warranty **[45](#page-43-5)**

KNAUER Wissenschaftliche Geräte GmbH © All rights reserved. Technical data are subject to change without notice. Please check our website for latest updates and changes. Translation of the original German edition of this manual, version 2.0 Last manual update: 2016-04-20 Printed in Germany on environmentally friendly paper from sustainable forests.

® BlueShadow are registered trademarks of: KNAUER Wissenschaftliche Geräte GmbH

See up-to-date manuals online: www.knauer.net/downloads

### www.knauer.net

#### HPLC · SMB · Osmometry

KNAUER Wissenschaftliche Geräte GmbH Hegauer Weg 38 D-14163 Berlin, Germany

Phone: +49 30 809727-0 Telefax: +49 30 8015010 E-Mail: info@knauer.net Internet: www.knauer.net

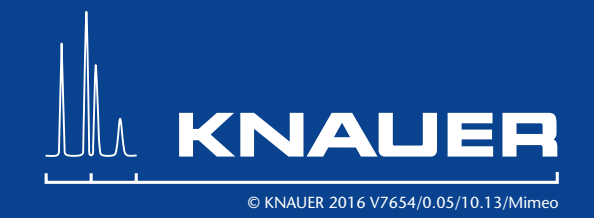